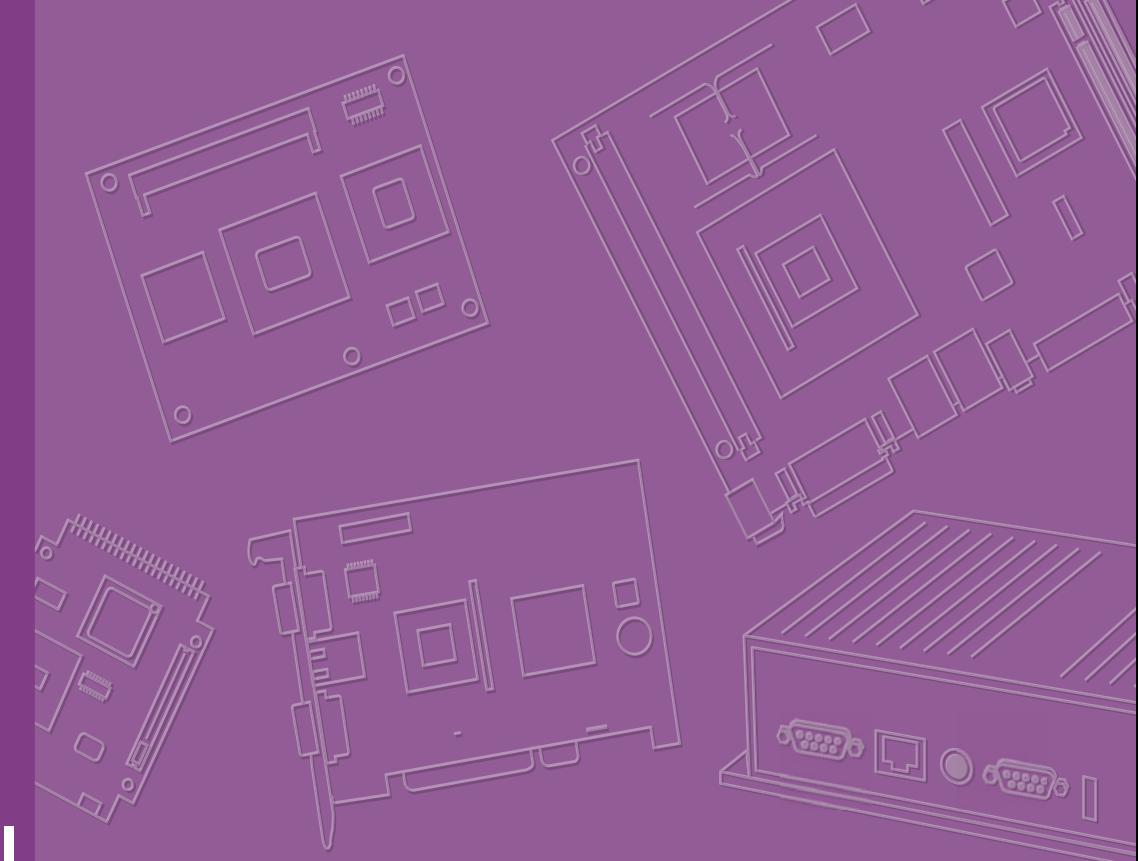

# **User Manual**

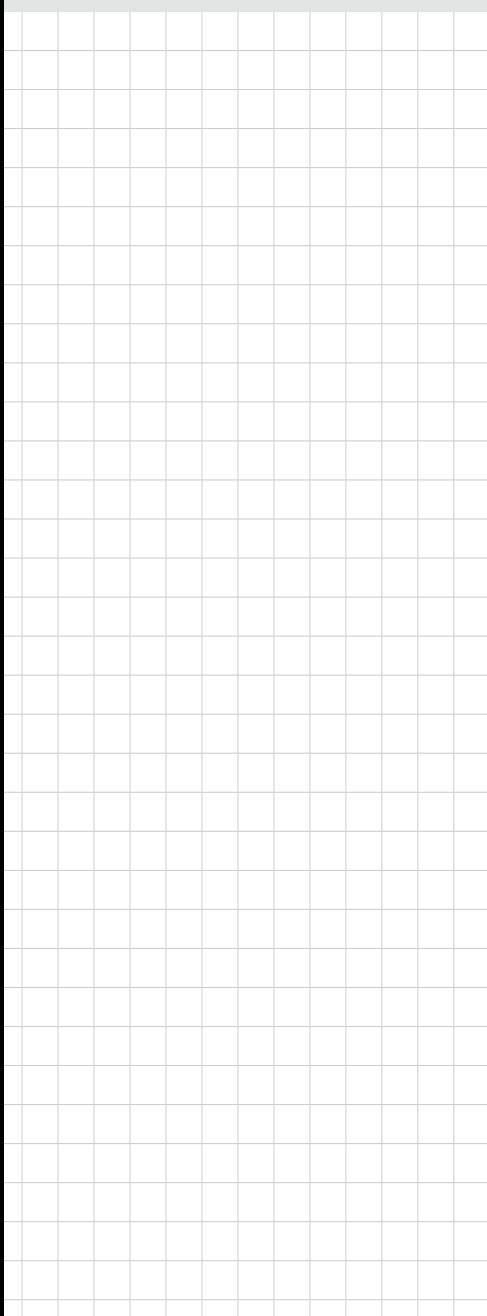

# **ARK-3510**

**Fanless Embedded Box PC**

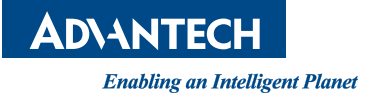

# **Attention!**

Please note:

This package contains a hard-copy user manual in Chinese for China CCC certification purposes, and there is an English user manual included as a PDF file on the CD. Please disregard the Chinese hard copy user manual if the product is not to be sold and/or installed in China.

# **Copyright**

The documentation and the software included with this product are copyrighted 2010 by Advantech Co., Ltd. All rights are reserved. Advantech Co., Ltd. reserves the right to make improvements in the products described in this manual at any time without notice.

No part of this manual may be reproduced, copied, translated or transmitted in any form or by any means without the prior written permission of Advantech Co., Ltd. Information provided in this manual is intended to be accurate and reliable. However, Advantech Co., Ltd. assumes no responsibility for its use, nor for any infringements of the rights of third parties, which may result from its use.

# **Acknowledgements**

Award is a trademark of Award Software International, Inc. VIA is a trademark of VIA Technologies, Inc. IBM, PC/AT, PS/2 and VGA are trademarks of International Business Machines Corporation. Intel® and Pentium® are trademarks of Intel Corporation. Microsoft Windows® is a registered trademark of Microsoft Corp. RTL is a trademark of Realtek Semi-Conductor Co., Ltd. ESS is a trademark of ESS Technology, Inc. UMC is a trademark of United Microelectronics Corporation. SMI is a trademark of Silicon Motion, Inc. Creative is a trademark of Creative Technology LTD.

CHRONTEL is a trademark of Chrontel Inc.

All other product names or trademarks are properties of their respective owners.

For more information about this and other Advantech products, please visit our website at:

http://www.advantech.com/

http://www.advantech.com/ePlatform/

For technical support and service, please visit our support website at: http://support.advantech.com.tw/support/

> Part No. 2006351000 Edition 1 Printed in China November 2013

# **Product Warranty (2 years)**

Advantech warrants to you, the original purchaser, that each of its products will be free from defects in materials and workmanship for two years from the date of purchase.

This warranty does not apply to any products which have been repaired or altered by persons other than repair personnel authorized by Advantech, or which have been subject to misuse, abuse, accident or improper installation. Advantech assumes no liability under the terms of this warranty as a consequence of such events.

Because of Advantech's high quality-control standards and rigorous testing, most of our customers never need to use our repair service. If an Advantech product is defective, it will be repaired or replaced at no charge during the warranty period. For outof-warranty repairs, you will be billed according to the cost of replacement materials, service time and freight. Please consult your dealer for more details.

If you think you have a defective product, follow these steps:

- 1. Collect all the information about the problem encountered. (For example, CPU speed, Advantech products used, other hardware and software used, etc.) Note anything abnormal and list any onscreen messages you get when the problem occurs.
- 2. Call your dealer and describe the problem. Please have your manual, product, and any helpful information readily available.
- 3. If your product is diagnosed as defective, obtain an RMA (return merchandise authorization) number from your dealer. This allows us to process your return more quickly.
- 4. Carefully pack the defective product, a fully-completed Repair and Replacement Order Card and a photocopy proof of purchase date (such as your sales receipt) in a shippable container. A product returned without proof of the purchase date is not eligible for warranty service.
- 5. Write the RMA number visibly on the outside of the package and ship it prepaid to your dealer.

# **Declaration of Conformity**

### **FCC Class A**

Note: This equipment has been tested and found to comply with the limits for a Class A digital device, pursuant to part 15 of the FCC Rules. These limits are designed to provide reasonable protection against harmful interference when the equipment is operated in a commercial environment. This equipment generates, uses, and can radiate radio frequency energy and, if not installed and used in accordance with the instruction manual, may cause harmful interference to radio communications. Operation of this equipment in a residential area is likely to cause harmful interference in which case the user will be required to correct the interference at his own expense.

# **Technical Support and Assistance**

- 1. Visit the Advantech web site at www.advantech.com/support where you can find the latest information about the product.
- 2. Contact your distributor, sales representative, or Advantech's customer service center for technical support if you need additional assistance. Please have the following information ready before you call:
	- Product name and serial number
	- Description of your peripheral attachments
	- Description of your software (operating system, version, application software, etc.)
	- A complete description of the problem
	- The exact wording of any error messages

# **Warnings, Cautions and Notes**

*Warning! Warnings indicate conditions, which if not observed, can cause personal injury!*

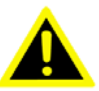

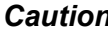

*Caution! Cautions are included to help you avoid damaging hardware or losing data. e.g.*

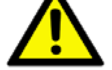

*There is a danger of a new battery exploding if it is incorrectly installed. Do not attempt to recharge, force open, or heat the battery. Replace the battery only with the same or equivalent type recommended by the manufacturer. Discard used batteries according to the manufacturer's instructions.*

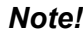

*Note! Notes provide optional additional information.*

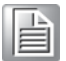

# **Packing List**

Before installation, please ensure the following items have been shipped:

- $\blacksquare$  1 x ARK-3510 unit
- $\blacksquare$  1 x Driver/Utility CD
- 1 x Registration and 2 years Warranty card
- **1 x China RoHS**
- $\blacksquare$  1 x DVI-I to VGA adaptor
- $\blacksquare$  1 x CPU thermal grease pad

# **Ordering Information**

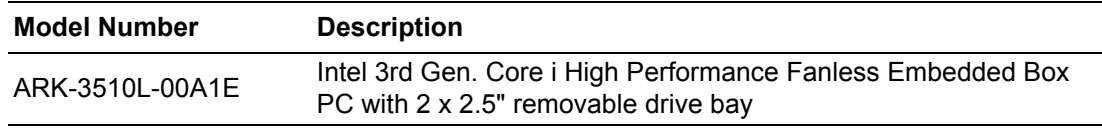

# **Optional Accessories**

### **For ARK-3510L**

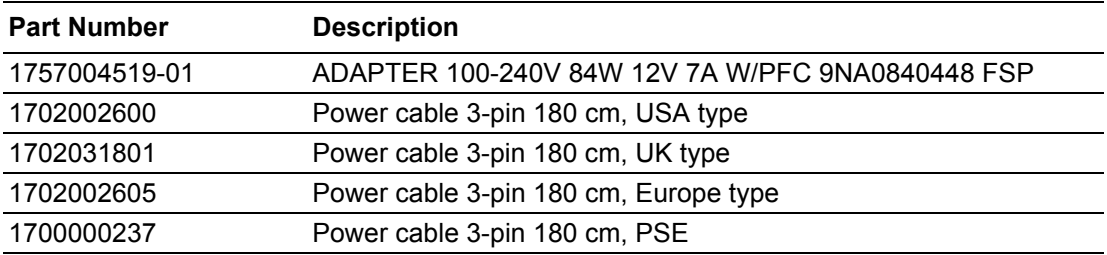

# **Safety Instructions**

- 1. Please read these safety instructions carefully.
- 2. Please keep this User's Manual for later reference.
- 3. Please disconnect this equipment from AC outlet before cleaning. Use a damp cloth. Don't use liquid or sprayed detergent for cleaning. Use moisture sheet or clothe for cleaning.
- 4. For pluggable equipment, the socket-outlet shall near the equipment and shall be easily accessible.
- 5. Please keep this equipment from humidity.
- 6. Lay this equipment on a reliable surface when install. A drop or fall could cause injury.
- 7. The openings on the enclosure are for air convection hence protecting the equipment from overheating. DO NOT COVER THE OPENINGS.
- 8. Make sure the voltage of the power source when connecting the equipment to the power outlet.
- 9. Place the power cord such a way that people cannot step on it. Do not place anything over the power cord.
- 10. All cautions and warnings on the equipment should be noted.
- 11. If the equipment is not used for long time, disconnect the equipment from mains to avoid being damaged by transient over-voltage.
- 12. Never pour any liquid into ventilation openings; this could cause fire or electrical shock.
- 13. Never open the equipment. For safety reasons, only qualified service personnel should open the equipment.
- 14. If one of the following situations arises, get the equipment checked by service personnel:
	- $\blacksquare$  The power cord or plug is damaged.
	- $\blacksquare$  Liquid has penetrated into the equipment.
	- $\blacksquare$  The equipment has been exposed to moisture.
	- $\blacksquare$  The equipment does not work well, or you cannot get it to work according to the user's manual.
	- The equipment has been dropped and damaged.
	- $\blacksquare$  The equipment has obvious signs of breakage.
- 15. Do not leave this equipment in an environment where the storage temperature may go below -40° C (-40° F) or above 85° C (185° F). This could damage the equipment, the equipment should be in a controlled environment.
- 16. Caution: Danger of explosion if battery is incorrectly replaced. Replace only with the same or equivalent type recommended by the manufacturer, discard used batteries according to the manufacturer's instructions.
- 17. The sound pressure level at the operator's position according to IEC 704-1:1982 is no more than 70 dB (A).
- 18. RESTRICTED ACCESS AREA: The equipment should only be installed in a Restricted Access Area.
- 19. DISCLAIMER: This set of instructions is given according to IEC 704-1. Advantech disclaims all responsibility for the accuracy of any statements contained herein.

ARK-3510 User Manual viii

# **Contents**

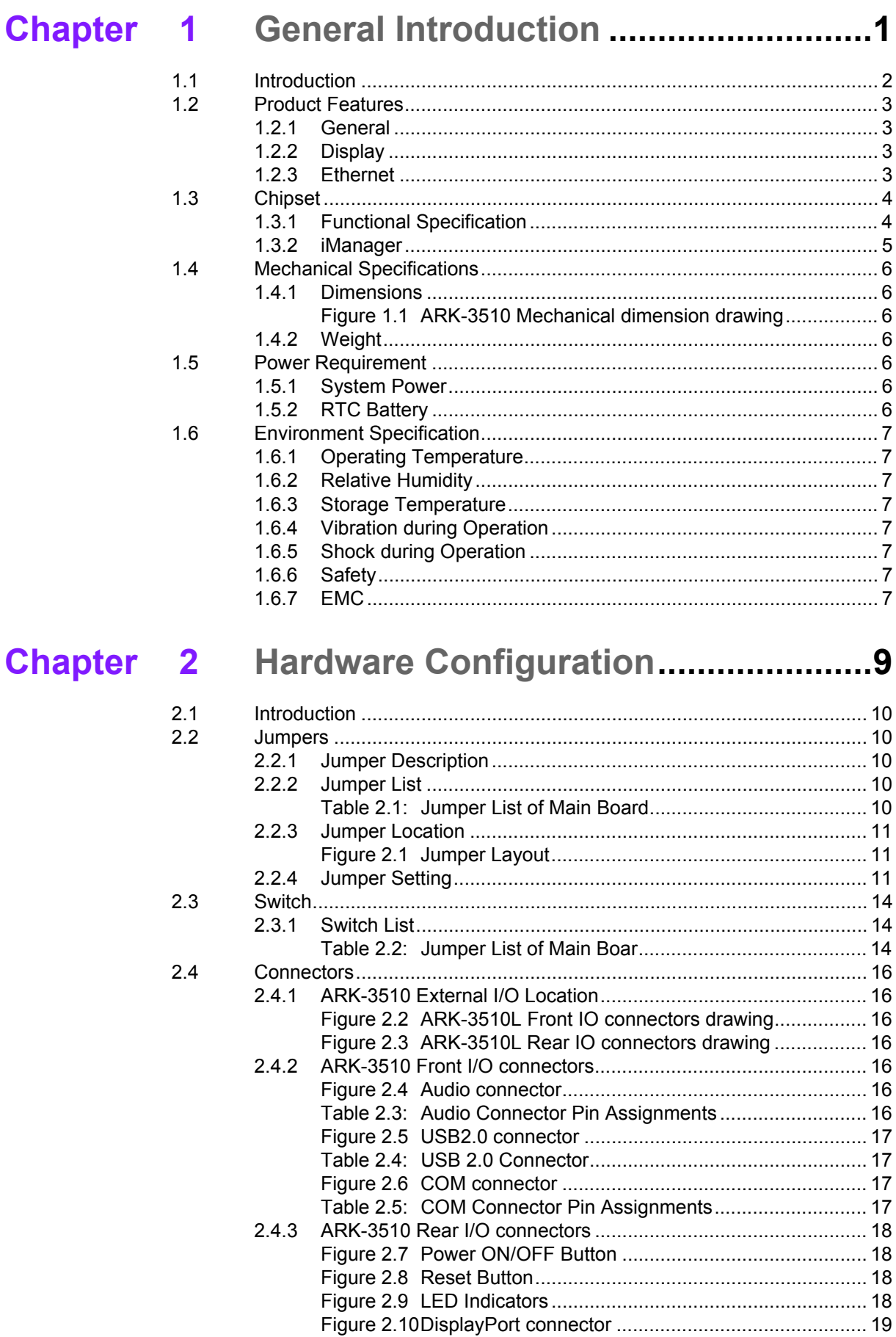

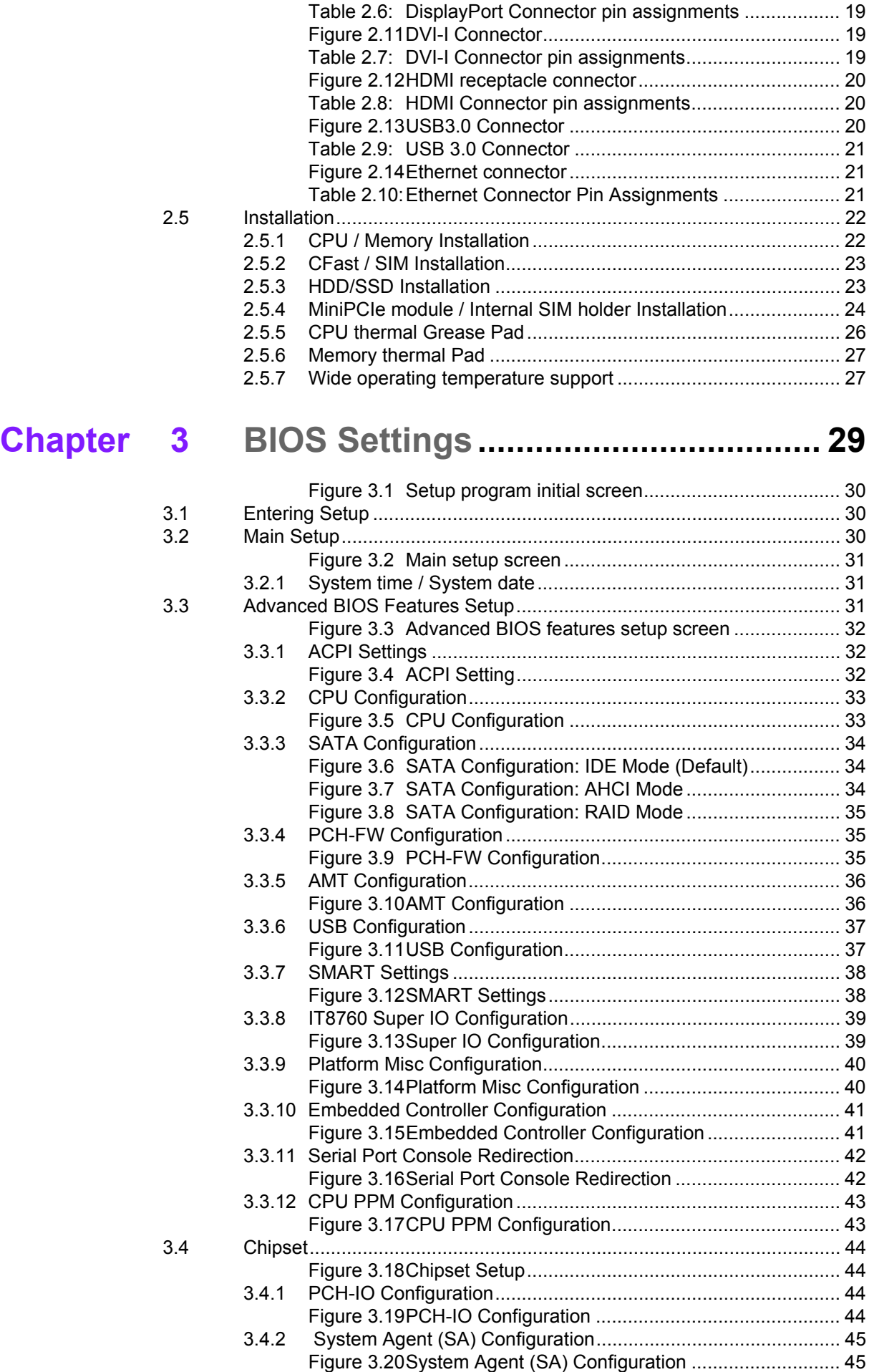

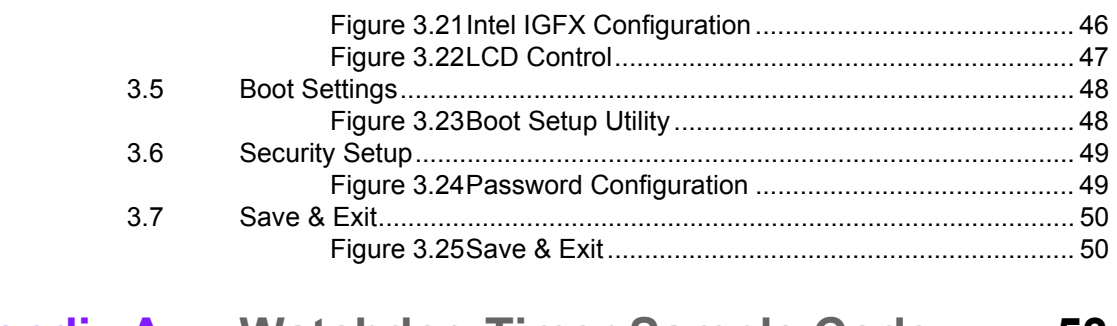

# Appendix A Watchdog Timer Sample Code.........53

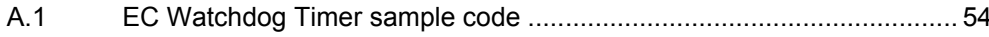

ARK-3510 User Manual **Xii** 

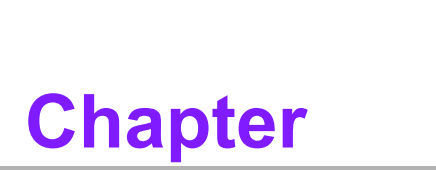

# <span id="page-12-0"></span>**1General Introduction**

**This chapter gives background information on ARK-2150 series.**

# <span id="page-13-0"></span>**1.1 Introduction**

ARK-3510 is an intelligent, fanless embedded system powered by Intel 3rd Gen. Core i rPGA high performance processor with multiple I/O interface and 2 removable 2.5" HDD drive bays.

ARK-3510 offers 1 x DVI-I, 1 x DisplayPort, 1 x HDMI interface which can support independent Tri-display, 4 x USB 3.0 ports, 2 x USB 2.0 ports, 2 x Giga LAN ports, audio function, 4 x COM ports, 2 x Mini PCI sockets with SIM holders; all packed into a rugged unit and powered by an Intel® 3rd generation rPGA Core™ i7/i5/i3 processor (supporting up to 45W). The ARK-3510 IPC supports 2 x 2.5" removable SATA HDD driver bays, 1 x CFast card, and 2 x mSATA (miniPCIe slots, switch by BIOS) for storage options.

### **Multi-functional Design**

ARK-3510 offers 1 x DVI-I, 1 x DisplayPort, 1 x HDMI interface which can support independent Tri-display, 4 x USB 3.0 ports, 2 x USB 2.0 ports, 2 x GigaLAN ports, Audio function, 4 x COM ports, and 2 x Mini PCI sockets with SIM holders; all packed into a rugged unit and powered by an Intel® 3 generation rPGA Core™ i7/i5/i3 processor (supporting up to 45W). The ARK-3510 IPC supports 2 x 2.5" removable SATA HDD driver bays, and 1 x CFast card, and 2 x mSATA (miniPCIe slots, switch by BIOS) for storage options.

### **Flexible Design**

ARK-3510 is a rugged high performance fanless embedded box PC which can support wide-temperature ranges from -10~60C (with SSD), it supports 12 VDC for the standard model, but we reserve a wide-input power module as an optional item which can support a wider range of power from 9-34VDC. We also reserve a special design for easily customized I/O support, ARK-3510 can use any standard MIOe-2XX series modules as an option for additional and flexible I/O port support. ARK-3510 is a flexible model which can work in different environments and applications with multiple I/O and high performance support.

### **Built in Intelligent Management Tools - Advantech iManager & SUSIAccess**

Advantech iManager provides a valuable suite of programmable APIs such as multilevel watchdog, hardware monitor, system restore, and other user-friendly interface. iManager is an intelligent self-management cross platform tool that monitors system status for problems and takes action if anything is abnormal. iManager offers a boot up guarantee in critical, low temperature environments so systems can automatically recover when voltages dip. iManager makes the whole system more reliable and more intelligent. ARK-3510 also supports Advantech's own SUSIAccess, which provides easy remote management so users can monitor, configure, and control a large number of terminals to make maintenance and system recovery simpler.

# <span id="page-14-0"></span>**1.2 Product Features**

### <span id="page-14-1"></span>**1.2.1 General**

- **CPU:** Support Intel 3rd Gen. Core i3/i5/i7 and Celeron rPGA processor (up to 45W)
- **System Chipset:** Intel QM77 I/O Controller
- **BIOS:** AMI 64-Mbit SPI Flash BIOS
- **System Memory:** DDR3 1600MHz or DDR3L 1600MHz up to 16GB
- **Watchdog Timer:** Single chip Watchdog 255-level interval timer, setup by software
- **I/O Interface:**
	- 2 x RS232, 2 x RS232/422/485
- **USB:**
	- 4 x USB 3.0 and 2 x USB 2.0 compliant ports
- **Audio:** High Definition Audio (HD), Line out, Mic-in
- Storage: 2 x 2.5" removable HDD drive bays (9.5mm height), 1 x CFast card, and 2 x mSATA
- **Expansion Interface:** Supports 2 x full-size Mini-PCIe (supports mSATA and with SIM holders)
- Software API: Advantech iManager and SUSIAccess Remote Device Management technology

### <span id="page-14-2"></span>**1.2.2 Display**

- **Controller:** Intel HD Graphics 4000
- **Resolution:** 
	- VGA: VGA Integrated in DVI-I port
	- DVI-I: 1920 x 1200 @ 60Hz
	- HDMI: Support HDMI 1.4, 1920 x 1200 @ 60Hz
	- Display Port: 2560 x 1600 @ 60Hz (Video only, and only support with 3rd gen. processor)

### **Dual Display:**

– VGA+DVI, VGA+HDMI, VGA + DP, DVI + HDMI, DVI + DP, HDMI + DP

### **Triple Display:**

 $-$  DVI-D + HDMI + DP

### <span id="page-14-3"></span>**1.2.3 Ethernet**

- **Chipset:**
	- LAN1 Intel 82579LM,
	- LAN2 Intel I-210IT
- **Speed:** 1000 Mbps
- **Interface:** 2 x RJ45
- **Standard:** Compliant with IEEE 802.3, IEEE 802.3u, IEEE 802.3x, IEEE 802.3y, IEEE 802.ab.

# <span id="page-15-0"></span>**1.3 Chipset**

# <span id="page-15-1"></span>**1.3.1 Functional Specification**

### **1.3.1.1 Processor**

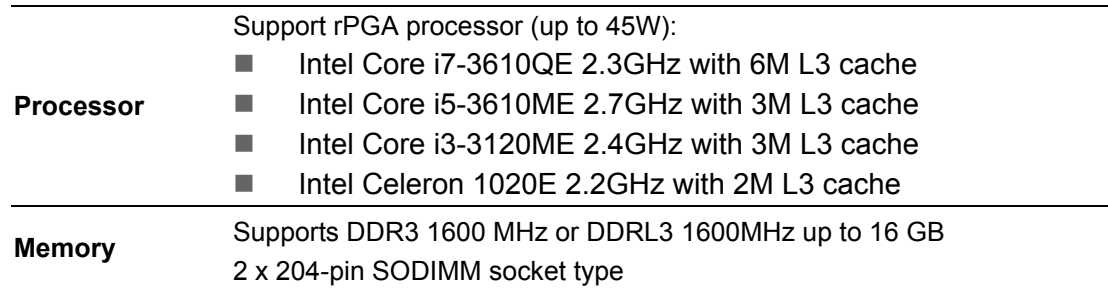

### **1.3.1.2 Chipset**

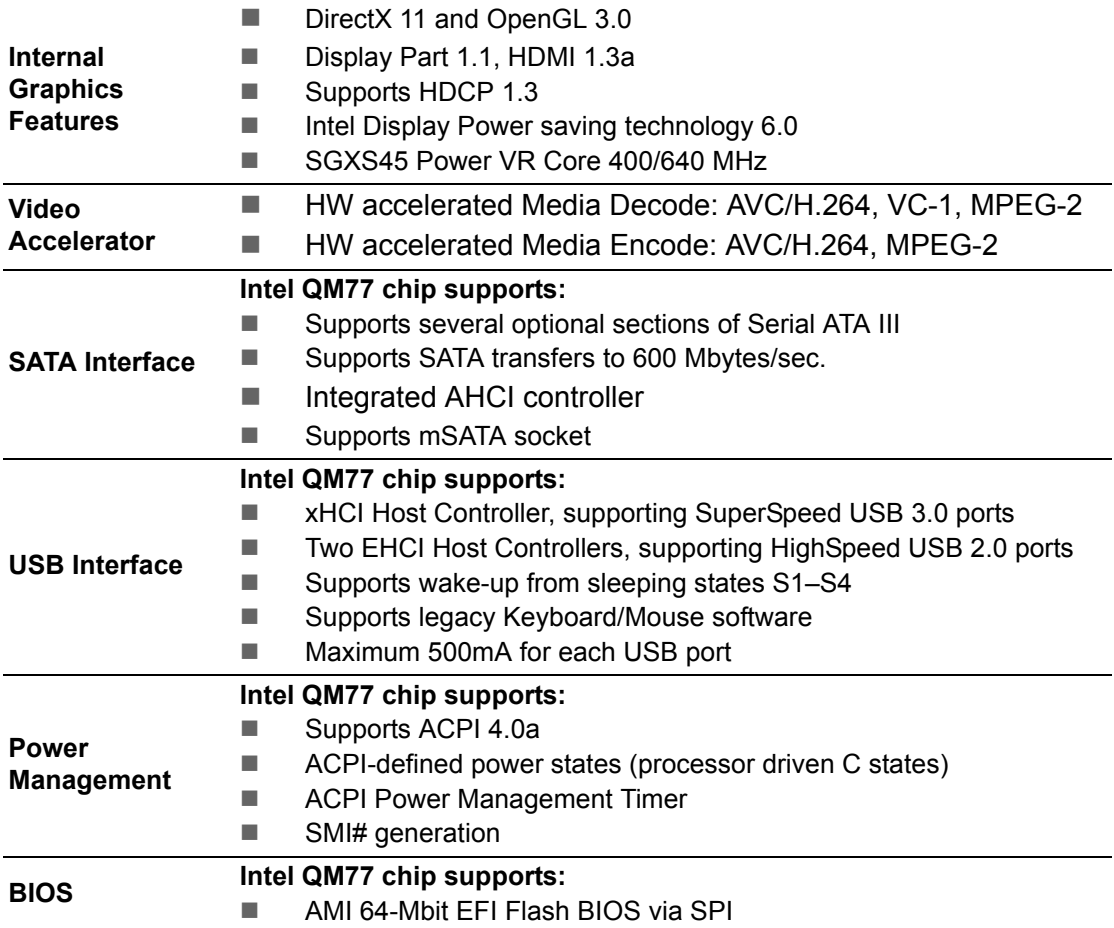

### **1.3.1.3 Others**

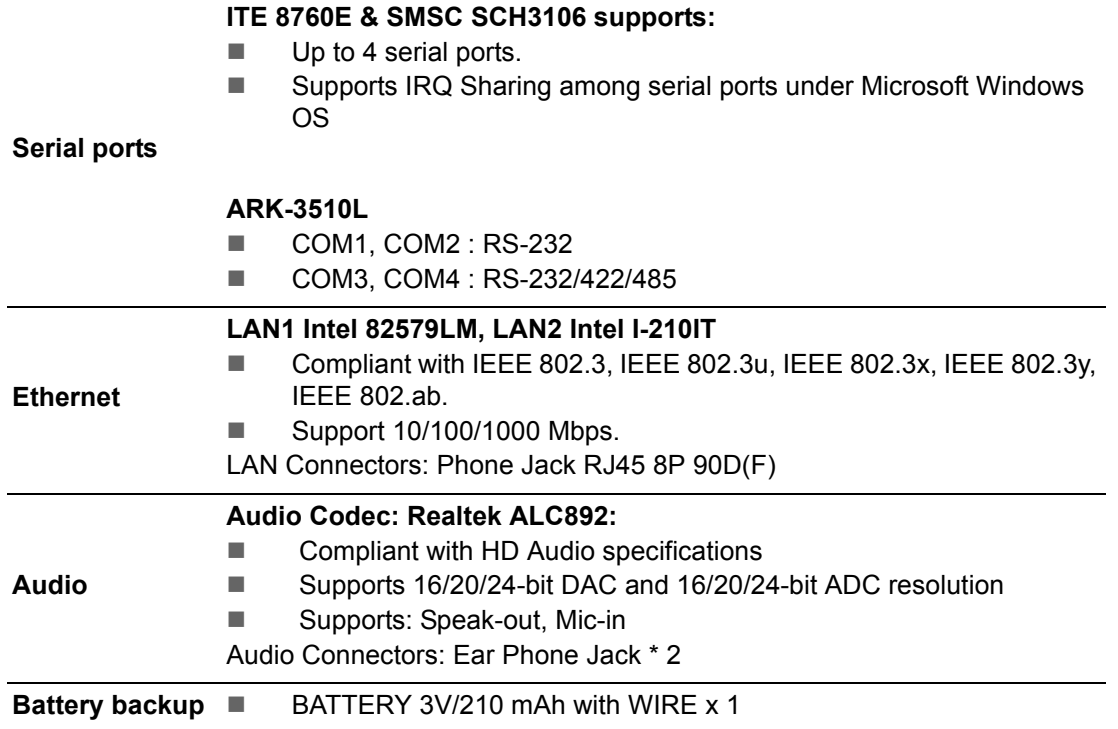

# <span id="page-16-0"></span>**1.3.2 iManager**

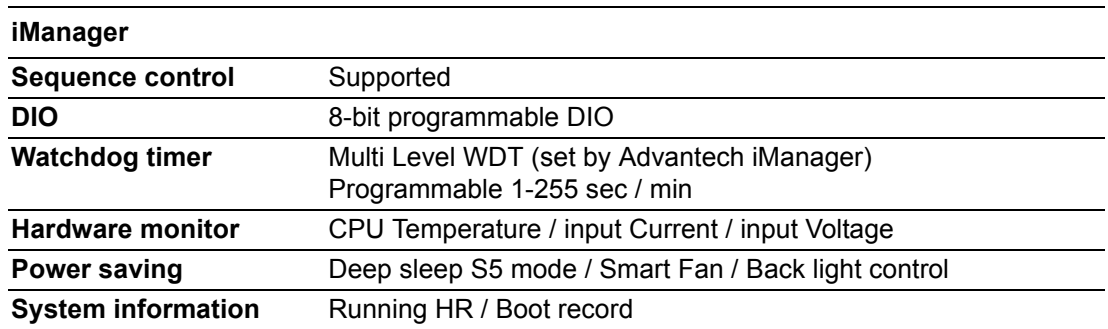

# <span id="page-17-0"></span>**1.4 Mechanical Specifications**

### <span id="page-17-1"></span>**1.4.1 Dimensions**

290[11.4] x 90[3.54] x 232[9.13] (Unit: mm [Inch])

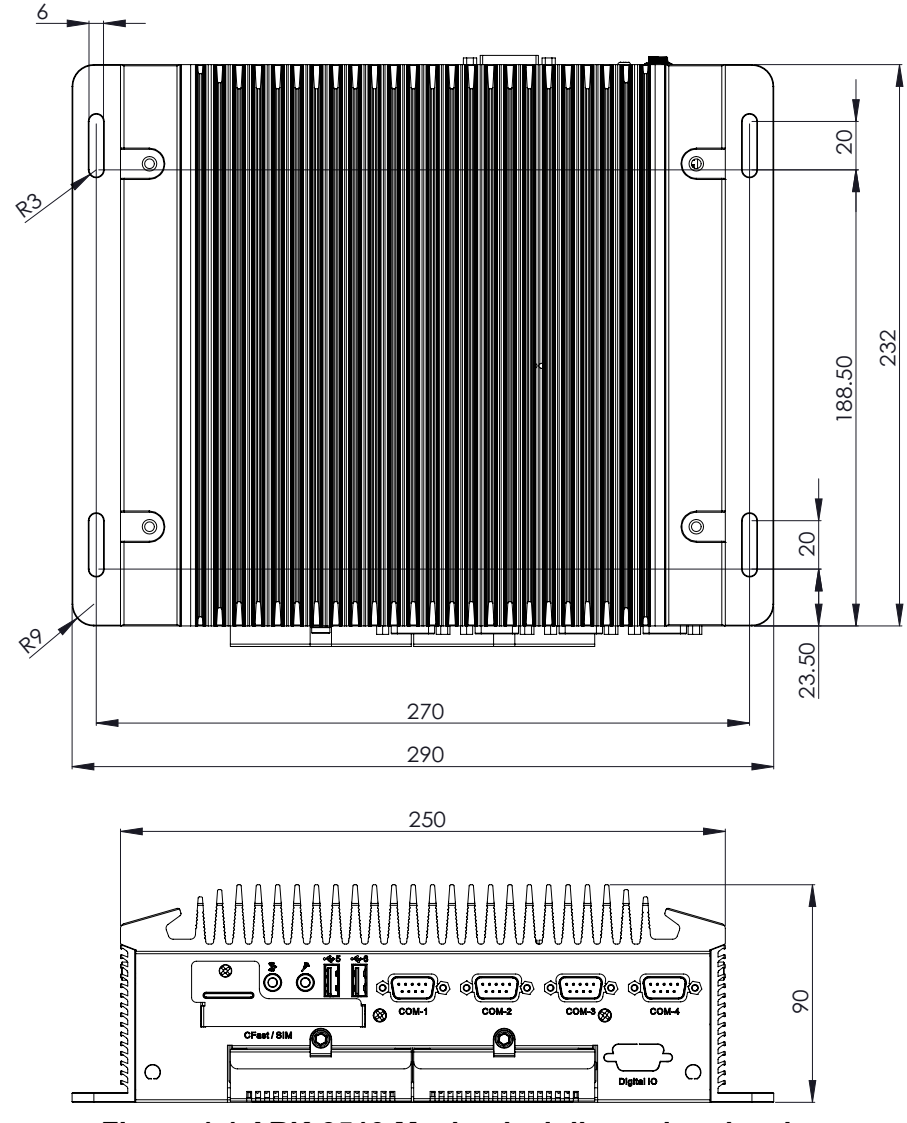

**Figure 1.1 ARK-3510 Mechanical dimension drawing**

### <span id="page-17-3"></span>**1.4.2 Weight**

<span id="page-17-2"></span>4.63kg (10.19lb)

# <span id="page-17-4"></span>**1.5 Power Requirement**

## <span id="page-17-5"></span>**1.5.1 System Power**

- **Minimum power input:** 
	- ARK-3510L: DC12V, 7A

### <span id="page-17-6"></span>**1.5.2 RTC Battery**

Lithium 3 V/210 mAH

# <span id="page-18-0"></span>**1.6 Environment Specification**

### <span id="page-18-1"></span>**1.6.1 Operating Temperature**

- With Industrial Grade SSD/Cfast: -10  $\sim$  60° C (-14 $\sim$ 140° F), with air flow, speed=0.7 m/sec
- With 2.5-inch hard disk 0 to 50 $^{\circ}$  C (32~122 $^{\circ}$  F), with air flow, speed=0.7 m/sec

### <span id="page-18-2"></span>**1.6.2 Relative Humidity**

■ 95% @ 40° C (non-condensing)

### <span id="page-18-3"></span>**1.6.3 Storage Temperature**

 $-40 \sim 85^{\circ}$  C (-40  $\sim 185^{\circ}$  F)

### <span id="page-18-4"></span>**1.6.4 Vibration during Operation**

 When system is equipped with SSD/mSATA: 3Grms, IEC 60068-2-64, random,  $5 \sim 500$  Hz, 1hr/axis, x,y,z 3 axes.

### <span id="page-18-5"></span>**1.6.5 Shock during Operation**

When system is equipped with SSD/mSATA: 50G, IEC 60068-2-27, half sine, 11 ms duration.

### <span id="page-18-6"></span>**1.6.6 Safety**

UL, CCC, BSMI

### <span id="page-18-7"></span>**1.6.7 EMC**

CE, FCC, CCC, BSMI

ARK-3510 User Manual 8

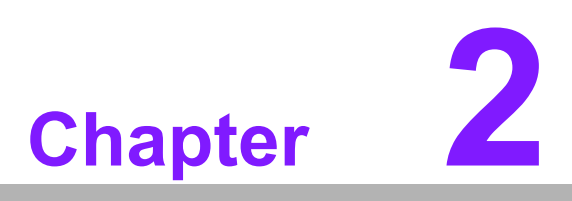

<span id="page-20-0"></span>**2Hardware Configuration**

# <span id="page-21-0"></span>**2.1 Introduction**

The following sections show the internal jumpers setting and the external connectors pin assignment for application.

# <span id="page-21-1"></span>**2.2 Jumpers**

### <span id="page-21-2"></span>**2.2.1 Jumper Description**

You may configure ARK-3510 to match the needs of your application by setting jumpers. A jumper is a metal bridge used to close an electric circuit. It consists of two metal pins and a small metal clip (often protected by a plastic cover) that slides over the pins to connect them. To close a jumper, you connect the pins with the clip. To open a jumper, you remove the clip. Sometimes a jumper will have three pins, labeled 1, 2 and 3. In this case you would connect either pins 1 and 2, or 2 and 3.

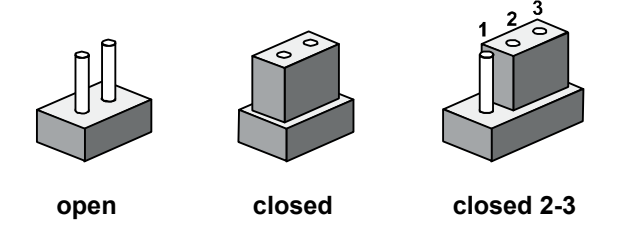

The jumper settings are schematically depicted in this manual as follows.

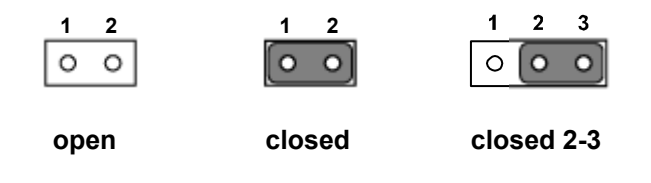

A pair of needle-nose pliers may be helpful when working with jumpers. If you have any doubts about the best hardware configuration for your application, contact your local distributor or sales representative before you make any changes. Generally, you simply need a standard cable to make most connections.

### <span id="page-21-3"></span>**2.2.2 Jumper List**

<span id="page-21-4"></span>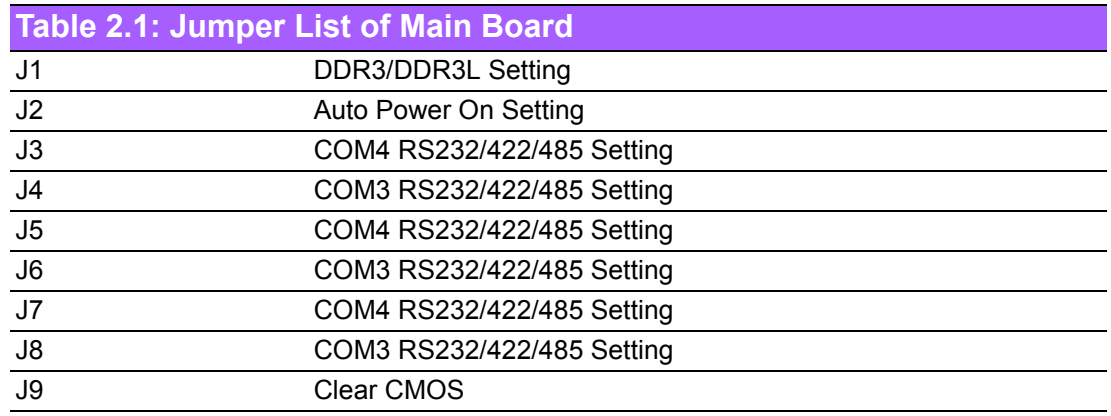

### <span id="page-22-0"></span>**2.2.3 Jumper Location**

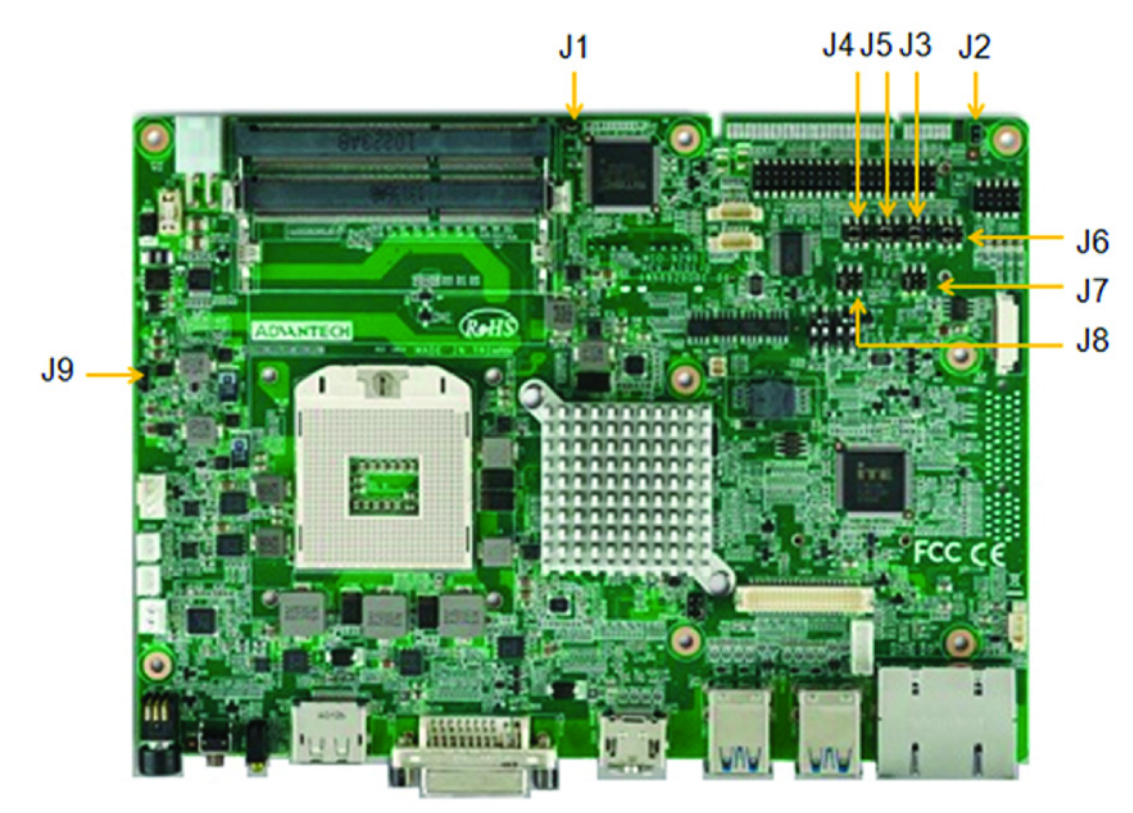

**Figure 2.1 Jumper Layout**

### <span id="page-22-2"></span>**2.2.4 Jumper Setting**

<span id="page-22-1"></span>**At Mother Board**

### **2.2.4.1 DDR3/DDR3L setting (J1)**

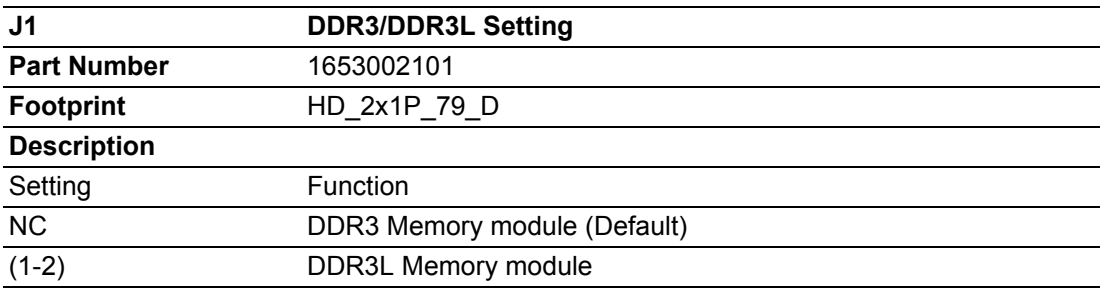

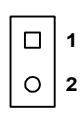

### **2.2.4.2 Auto Power On Setting (J2)**

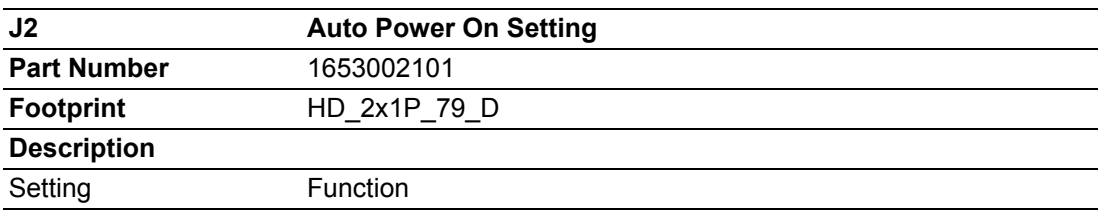

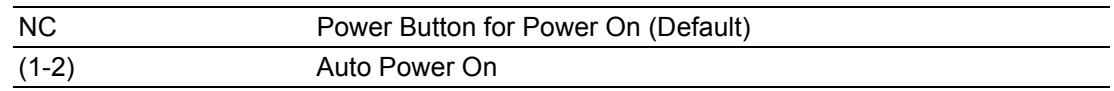

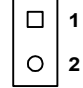

### **2.2.4.3 COM4 RS232/422/485 setting (J3)**

\* Please check J5/J7 for COM4 RS232/422/485 setting as well

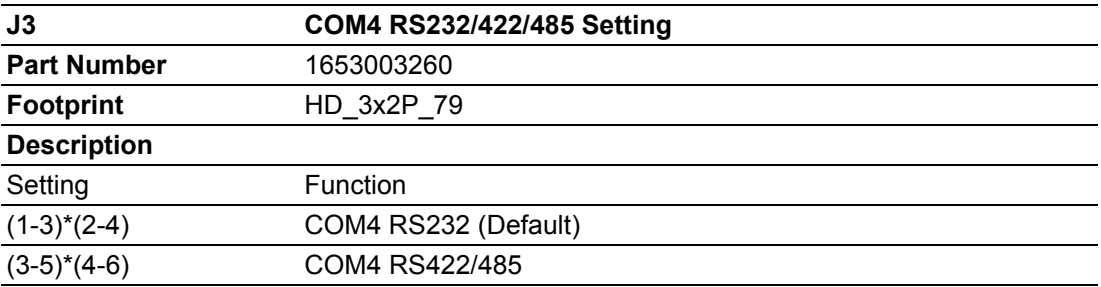

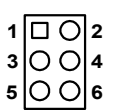

### **2.2.4.4 COM3 RS232/422/485 setting (J4)**

\* Please check J6/J8 for COM3 RS232/422/485 setting as well

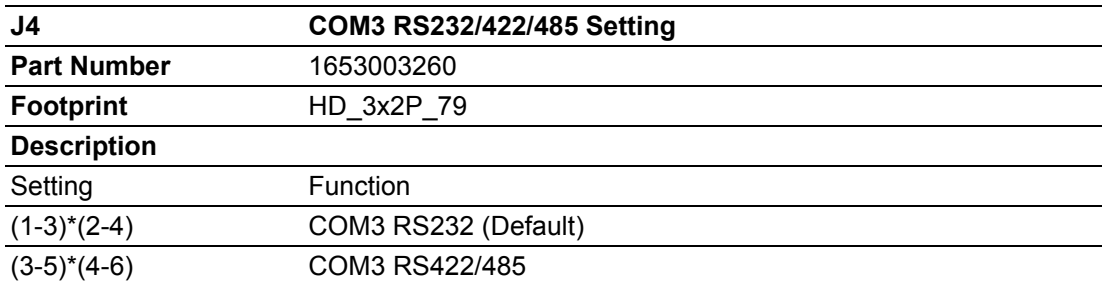

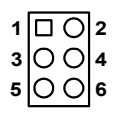

### **2.2.4.5 COM4 RS232/422/485 setting (J5)**

\* Please check J3/J7 for COM4 RS232/422/485 setting as well

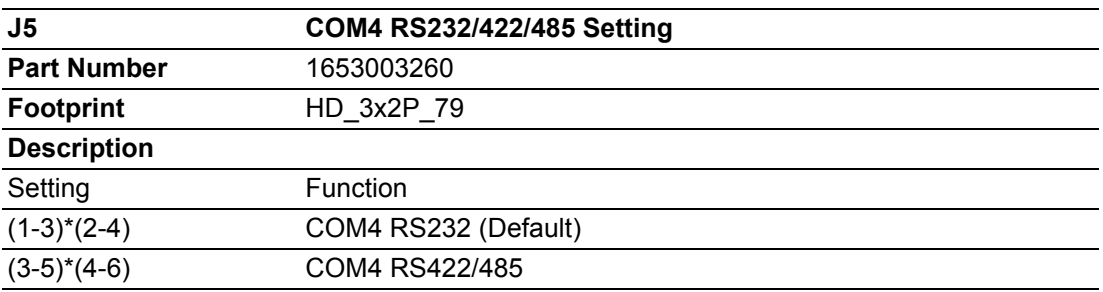

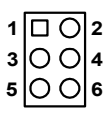

# Chapter 2HardwareConfiguration

### **2.2.4.6 COM3 RS232/422/485 setting (J6)**

\* Please check J4/J8 for COM3 RS232/422/485 setting as well

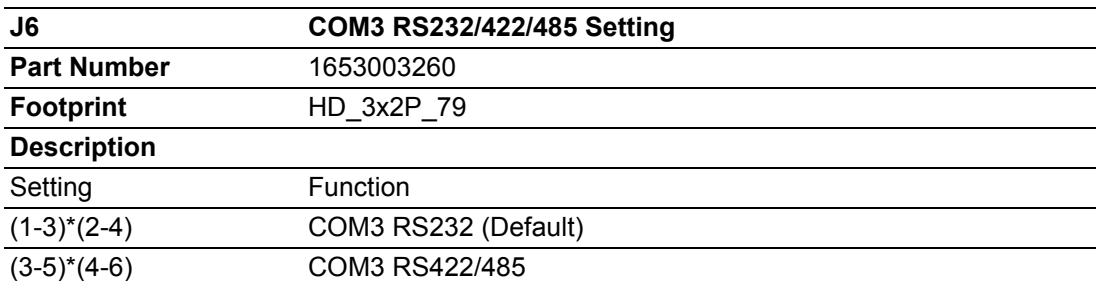

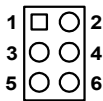

### **2.2.4.7 COM4 RS232/422/485 setting (J7)**

\* Please check J3/J5 for COM4 RS232/422/485 setting as well

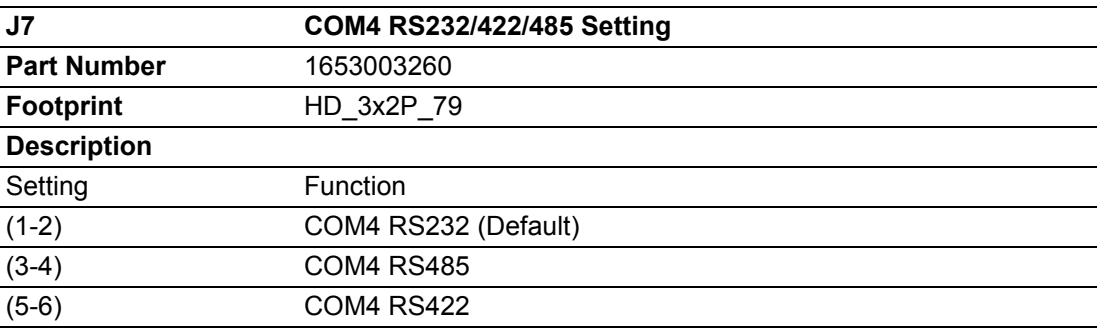

**4 5 3 6** 1 | 0 | 2

### **2.2.4.8 COM3 RS232/422/485 setting (J8)**

\* Please check J4/J6 for COM3 RS232/422/485 setting as well

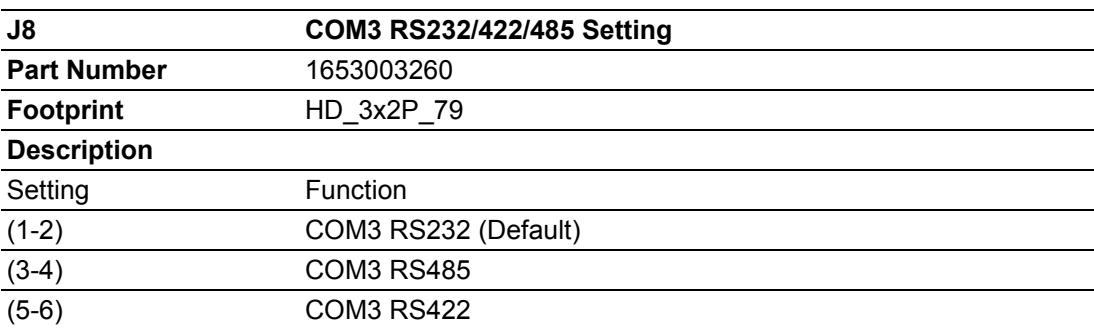

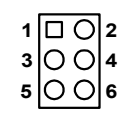

### **2.2.4.9 Clear CMOS (J9)**

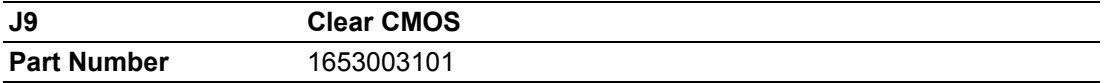

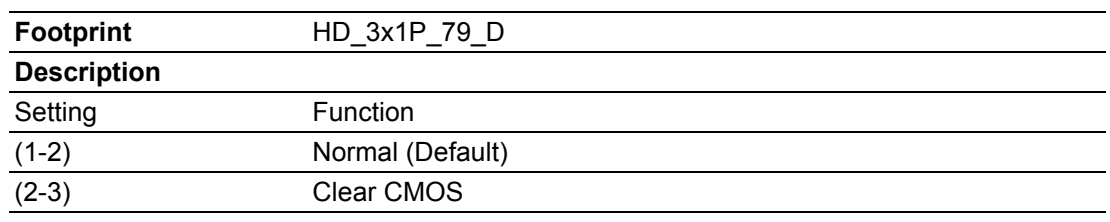

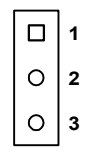

# <span id="page-25-0"></span>**2.3 Switch**

# <span id="page-25-1"></span>**2.3.1 Switch List**

<span id="page-25-2"></span>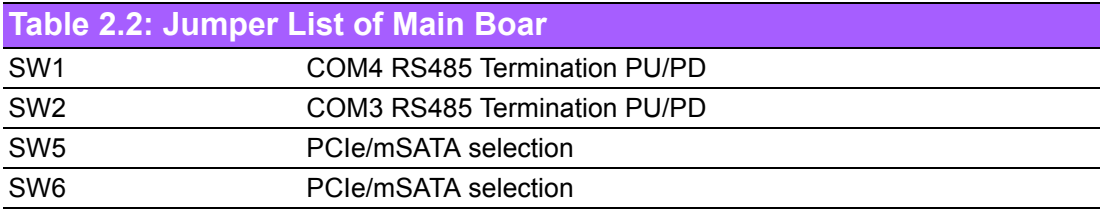

### **2.3.1.1 COM4 RS485 Termination PU/PD**

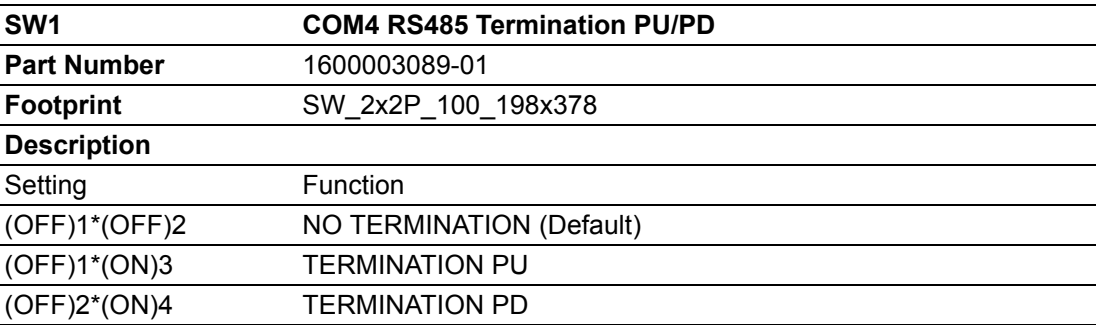

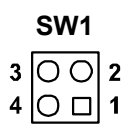

### **2.3.1.2 COM3 RS485 Termination PU/PD**

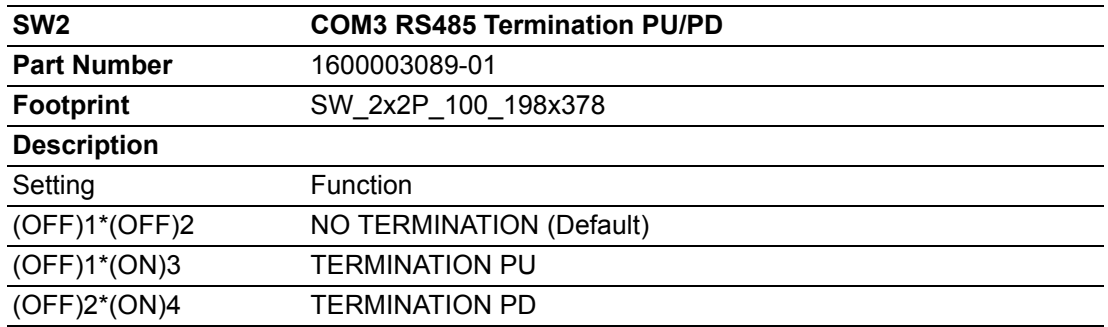

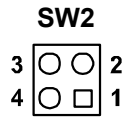

### **2.3.1.3 PCIE/mSATA Selection**

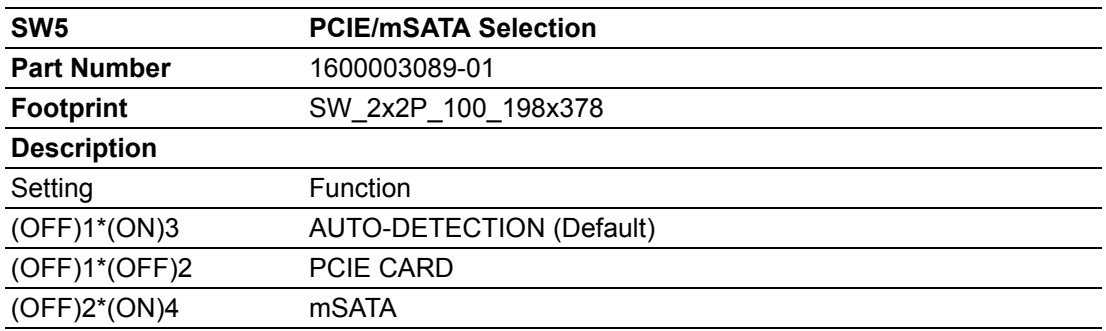

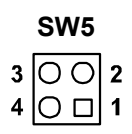

### **2.3.1.4 PCIE/mSATA Selection**

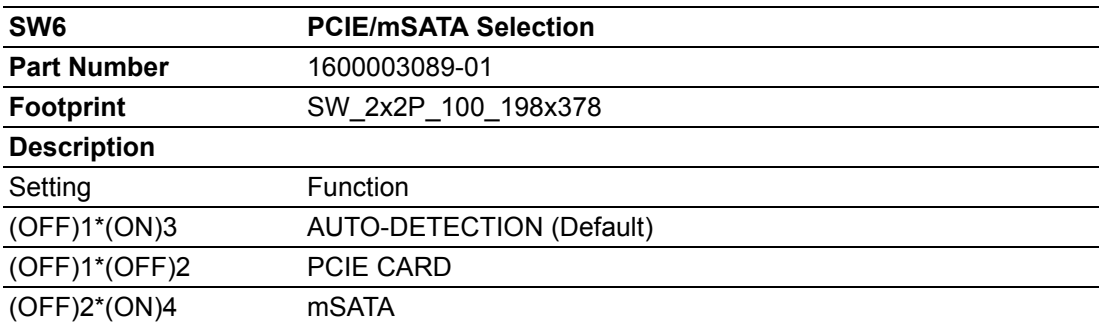

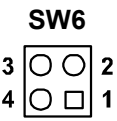

# <span id="page-27-0"></span>**2.4 Connectors**

### <span id="page-27-1"></span>**2.4.1 ARK-3510 External I/O Location**

**ARK-3510L:**

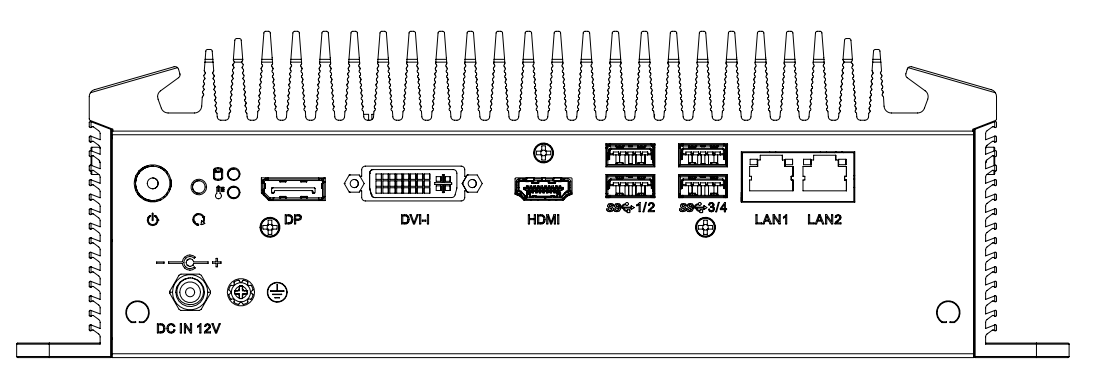

**Figure 2.2 ARK-3510L Front IO connectors drawing**

<span id="page-27-2"></span>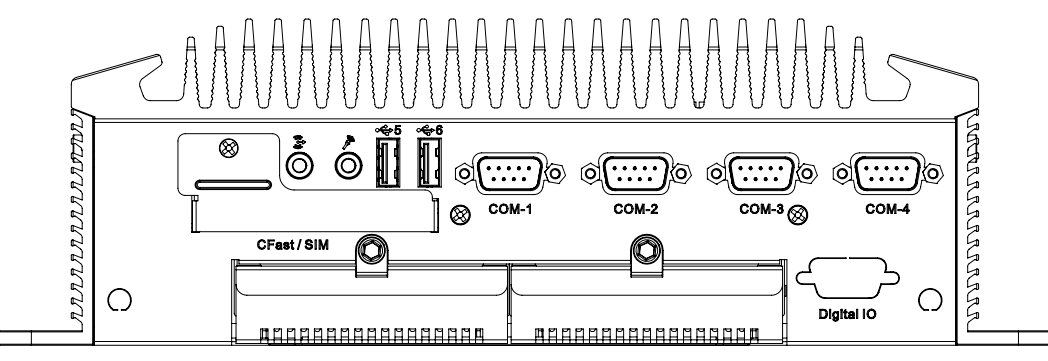

**Figure 2.3 ARK-3510L Rear IO connectors drawing**

### <span id="page-27-4"></span><span id="page-27-3"></span>**2.4.2 ARK-3510 Front I/O connectors**

### **2.4.2.1 Audio Connector**

ARK-3510 offers stereo audio ports by three phone jack connectors of Line\_Out, Line\_In, Mic\_In. The audio chip is controlled by ALC892, and it's compliant with Azalea standard.

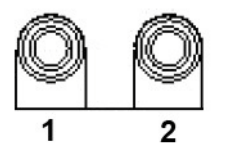

**Figure 2.4 Audio connector**

<span id="page-27-6"></span><span id="page-27-5"></span>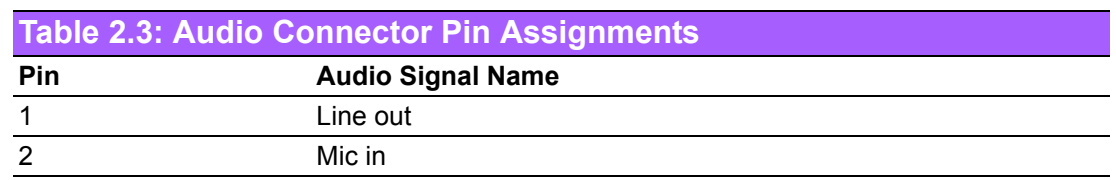

### **2.4.2.2 USB2.0 Connector**

ARK-3510 provides up to four USB2.0 interface connectors, which give complete Plug & Play and hot swapping for up to 127 external devices. The USB interface

Chapter 2HardwareConfiguration

complies with USB UHCI, Rev. 2.0 compliant. The USB interface can be disabled in the system BIOS setup. Please refer to Table. 2.7 for its pin assignments. The USB connectors are used to connect any device that conforms to the USB interface. Most digital devices conform to this standard. The USB interface supports Plug and Play.

\* Support power on/off switch in suspend mode (By BIOS setting, please refer to BIOS setting chapter 3.3.10)

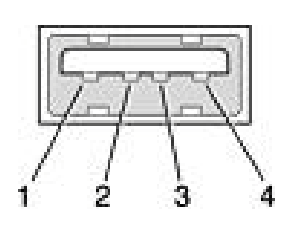

**Figure 2.5 USB2.0 connector**

<span id="page-28-1"></span><span id="page-28-0"></span>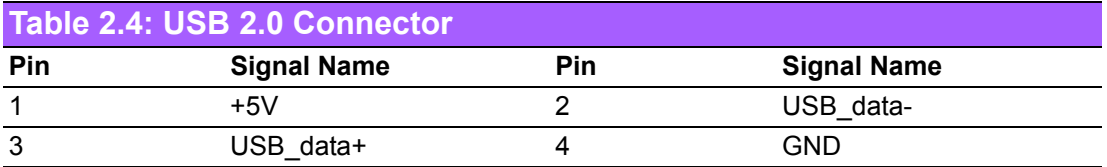

### **2.4.2.3 COM Connector**

ARK-3510 provides up to four D-sub 9-pin connectors, which offers RS-232/422/485 serial communication interface ports. Default setting is RS-232, if you want to use RS-422/485, you just need to change BIOS setting. The BIOS setting of RS-232/422/ 485 can be found in Chapter 3.3.8 & 3.3.9.

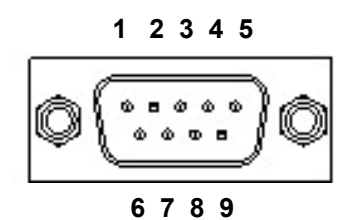

**Figure 2.6 COM connector**

<span id="page-28-3"></span><span id="page-28-2"></span>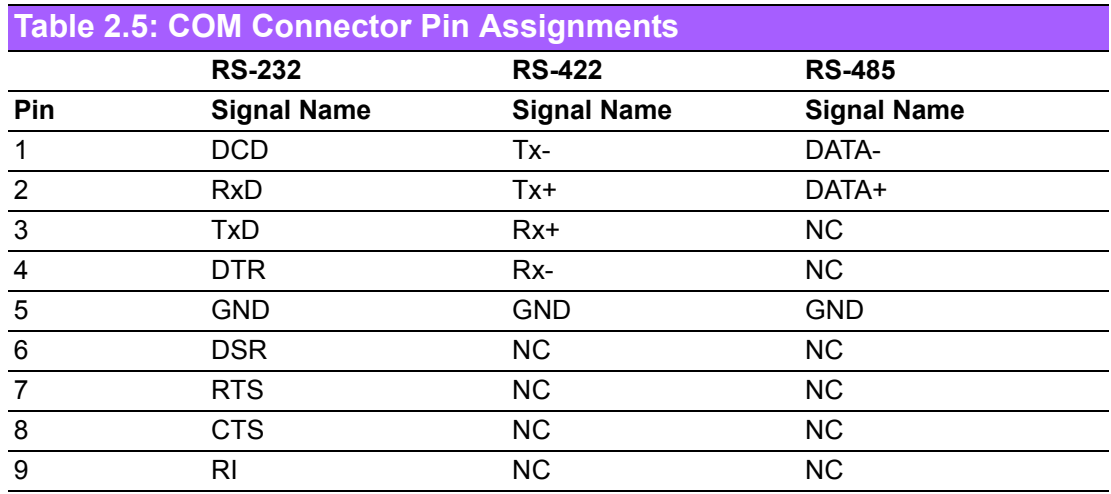

*Note! NC represents "No Connection".*

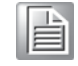

### <span id="page-29-0"></span>**2.4.3 ARK-3510 Rear I/O connectors**

### **2.4.3.1 Power On/Off Button**

ARK-3510 has a Power On/Off button with LED indicators on the front side that show On status (Green LED) and Off/Suspend status (Orange LED). The Power button supports dual functions: Soft Power -On/Off (Instant off or Delay 4 Seconds then off), and Suspend.

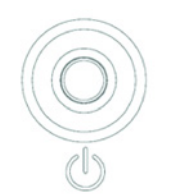

### **Figure 2.7 Power ON/OFF Button**

### **2.4.3.2 Reset Button**

<span id="page-29-1"></span>ARK-3510 has a Reset button on the front panel. Press the button to activate the reset function.

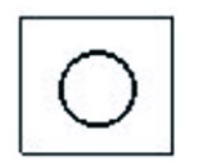

**Figure 2.8 Reset Button**

### **2.4.3.3 LED Indicators**

<span id="page-29-2"></span>There are two LEDs on the front panel that indicate system status: The thermal LED is for system thermal alarm status; and HDD LED is for HDD and compact flash disk status.

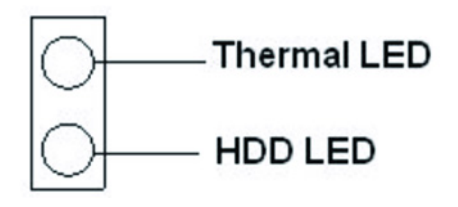

**Figure 2.9 LED Indicators**

### **2.4.3.4 DisplayPort Connector**

<span id="page-29-3"></span>An integrated, 20-pin receptacle connector DisplayPort Interface is provided. The DisplayPort link supports resolutions up to 2560 x 1600@60Hz. This port is transferred by Intel eDP, there is no audio and hot plug support. And this DisplayPort is supported by 3rd Gen Intel Core I processor only.

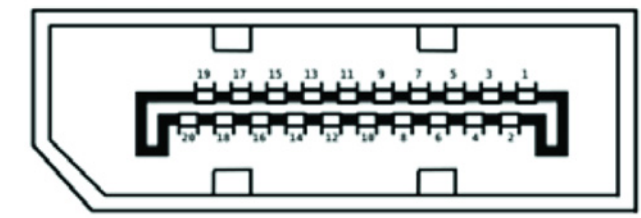

**Figure 2.10 DisplayPort connector**

<span id="page-30-1"></span><span id="page-30-0"></span>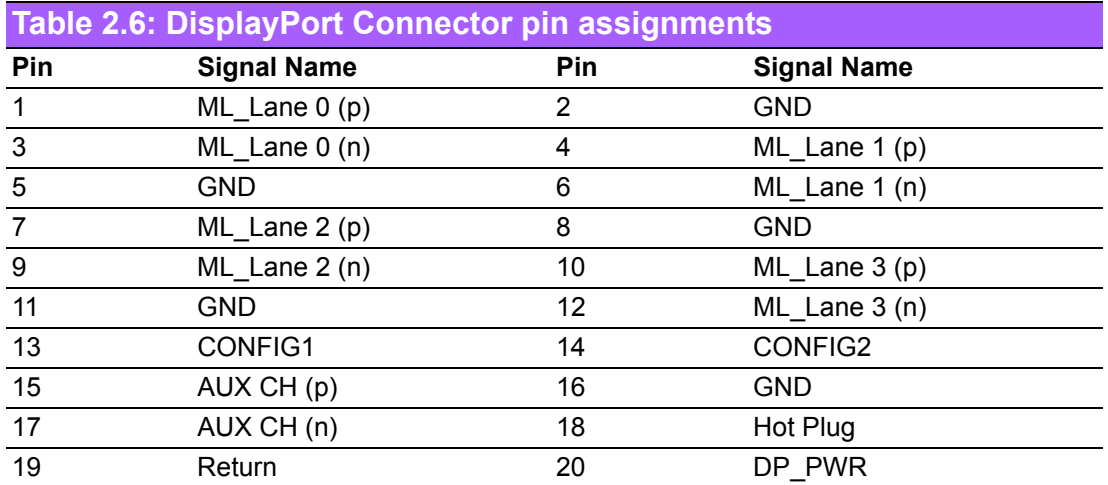

### **2.4.3.5 Digital Visual Interface Connector (DVI-I)**

The ARK-3510 offers an integrated D-sub 24-pin female DVI-I Digital Visual Interface connector; it carries integrated analog and digital video signals. This supports highspeed, high-resolution digital displays and traditional analog displays.

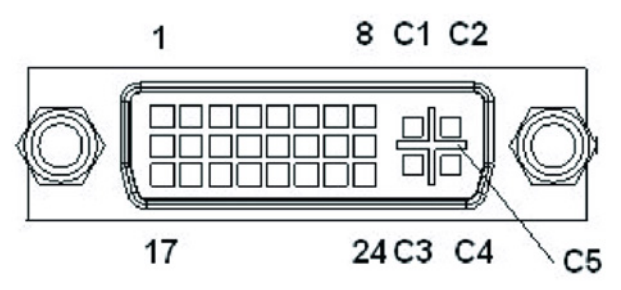

**Figure 2.11 DVI-I Connector**

<span id="page-30-3"></span><span id="page-30-2"></span>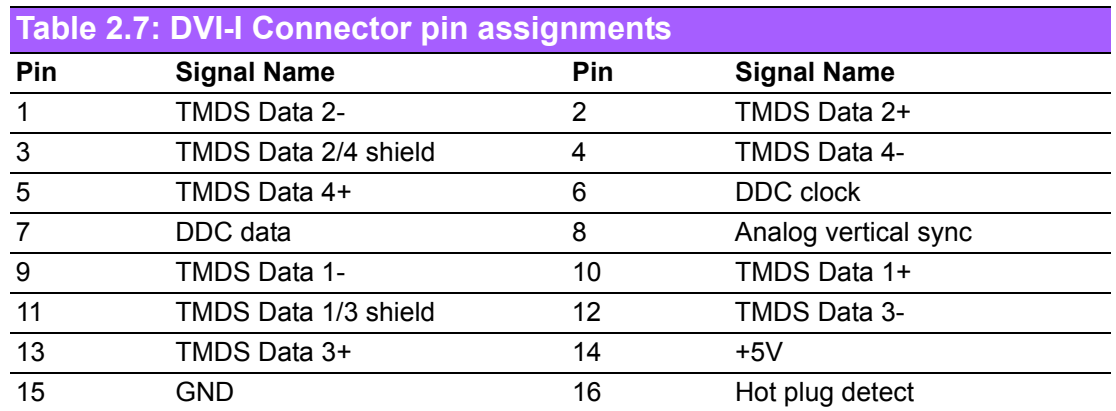

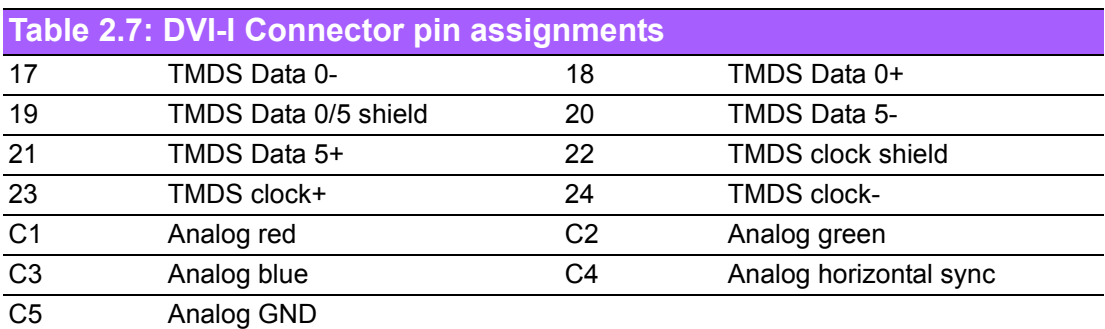

### **2.4.3.6 HDMI Connector**

An integrated, 19-pin receptacle connector HDMI Type A Interface is provided. The HDMI link supports resolutions up to 2560x1600@60Hz.

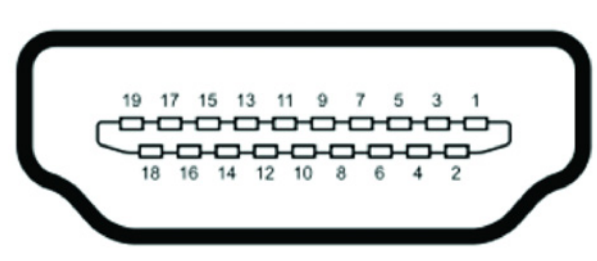

**Figure 2.12 HDMI receptacle connector**

<span id="page-31-1"></span><span id="page-31-0"></span>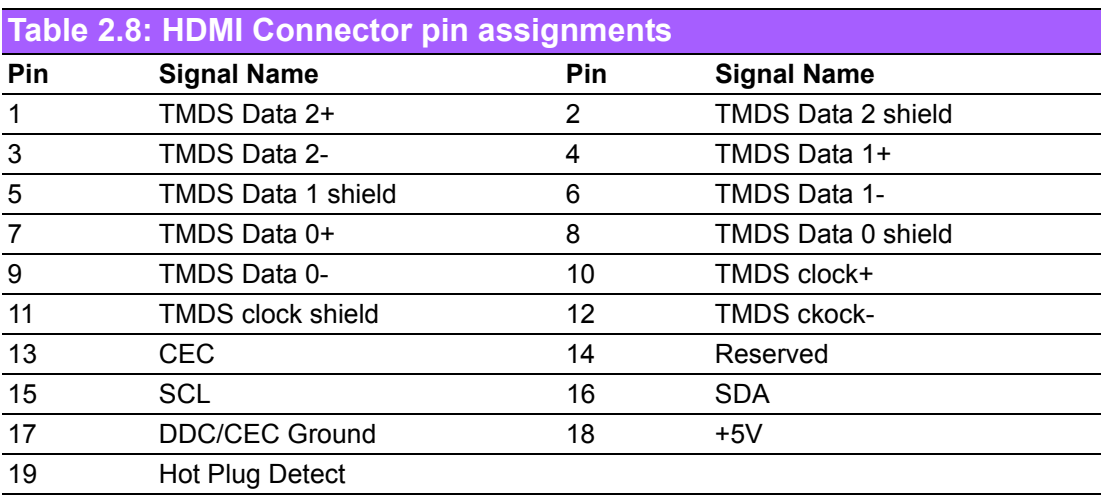

### **2.4.3.7 USB3.0 Connector**

The USB port USB port 1, 2, 3, 4 of ARK-3510 supports USB 3.0 interface, which gives complete Plug & Play and hot swapping for up to 127 external devices. The USB interface complies with USB UHCI, Rev. 3.0 compliant. Please refer to Table. 2.7 for its pin assignments. USB 3.0 connectors contain legacy pins to interface to USB 2.0 devices, and a new set of pins for USB 3.0 connectivity (both sets reside in the same connector).

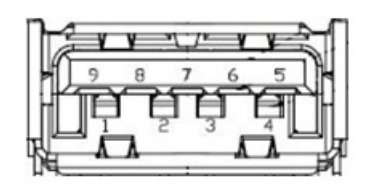

<span id="page-31-2"></span>**Figure 2.13 USB3.0 Connector**

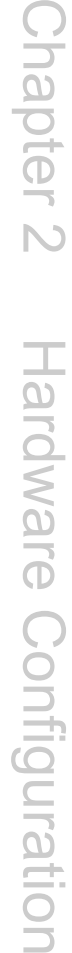

<span id="page-32-0"></span>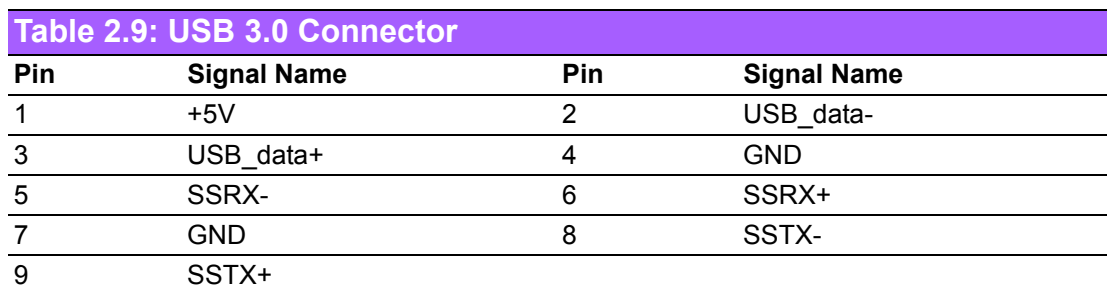

### **2.4.3.8 Ethernet Connector (LAN)**

ARK-3510 is equipped with up to four Ethernet controllers that are fully compliant with IEEE 802.3u 10/100/1000 Mbps CSMA/CD standards. The Ethernet port provides a standard RJ-45 jack connector with LED indicators on the front side to show its Active/Link status (Green LED) and Speed status (Yellow LED).

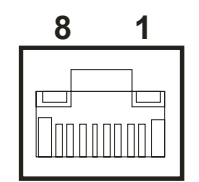

### **Figure 2.14 Ethernet connector**

<span id="page-32-2"></span><span id="page-32-1"></span>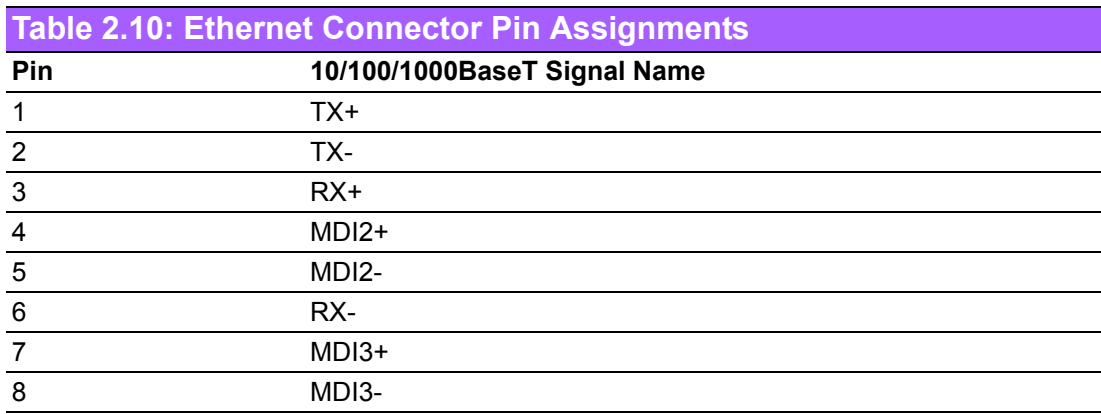

# <span id="page-33-0"></span>**2.5 Installation**

### <span id="page-33-1"></span>**2.5.1 CPU / Memory Installation**

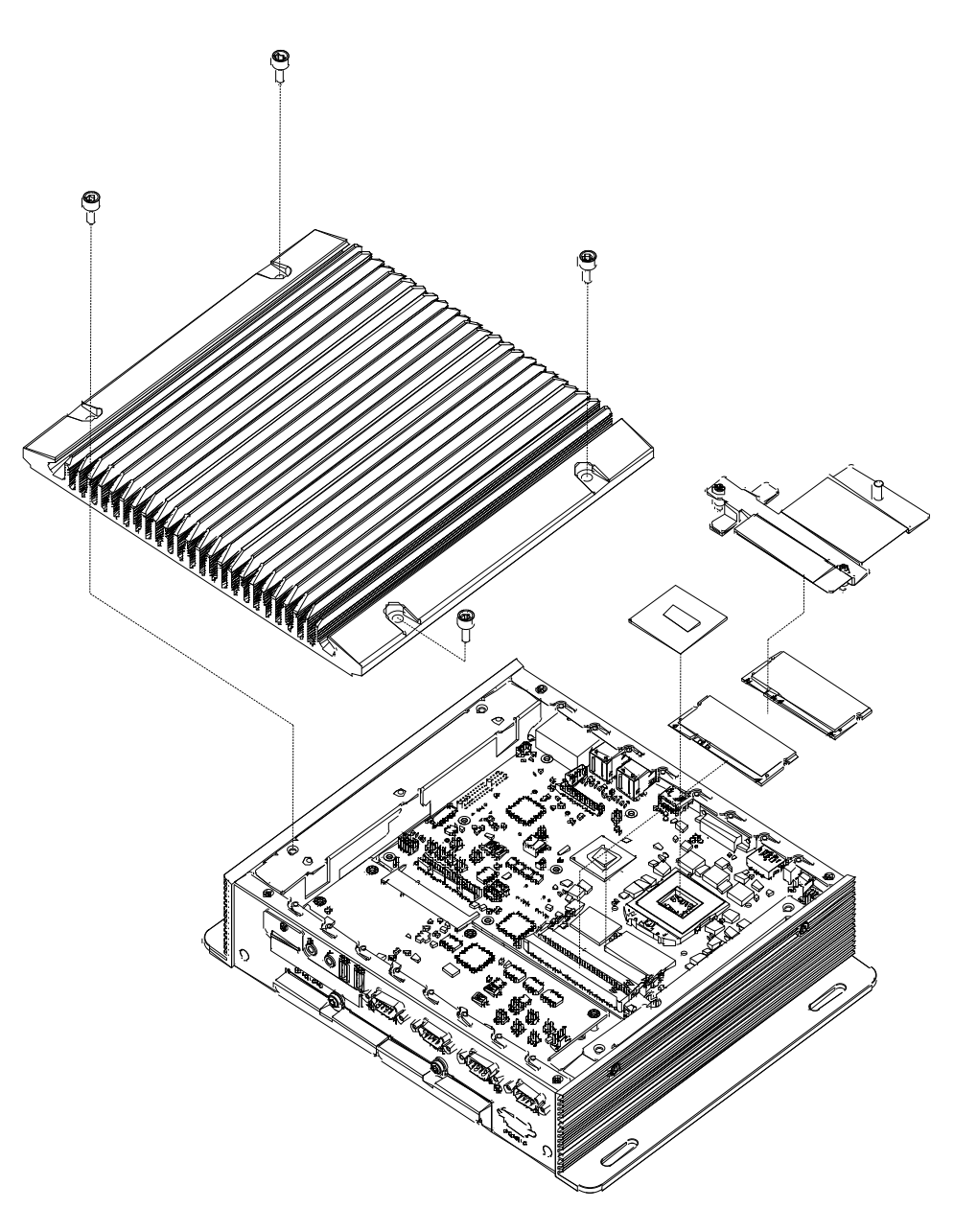

- 1. Unscrew the 4 screws on the top cover, and remove the top cover
- 2. Install the CPU on the socket, and screw to the lock on the socket
- 3. Unscrew 2 screws on memory bracket
- 4. Install the memory into the system.
- 5. Screw the 2 screws back onto the memory bracket with the M/B
- 6. Recover the top chassis

### <span id="page-34-0"></span>**2.5.2 CFast / SIM Installation**

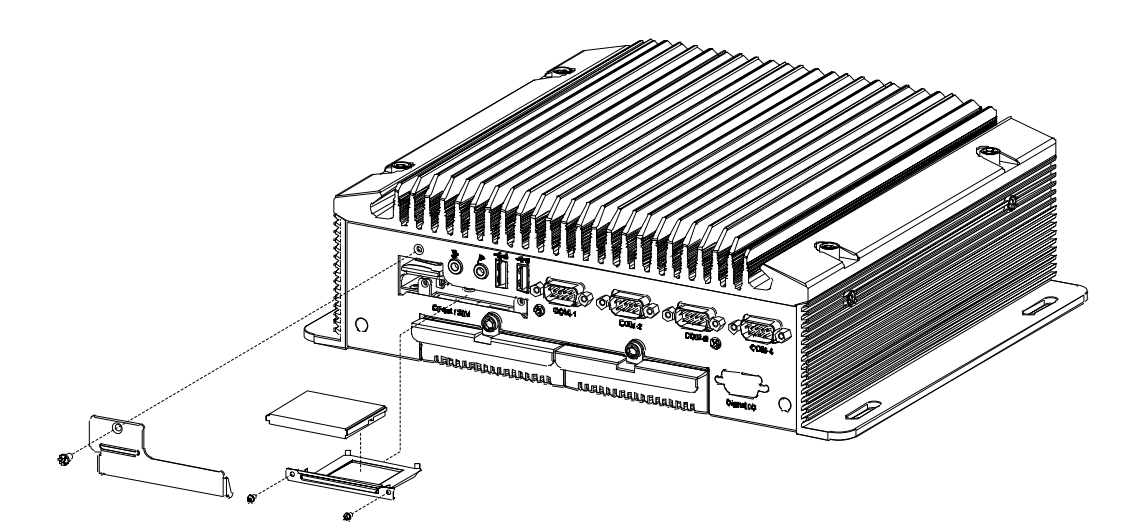

- 1. Unscrew the 1 screw on the cover of front panel
- 2. Unscrew the 2 screws on the CFast bracket
- 3. Pull the bracket out and remover the dummy card.
- 4. Put the CFast card on the bracket, and push the bracket back to the system
- 5. Screw the 2 screws back to the CFast bracket with the system
- 6. Push the SIM card in the SIM holder (Link to miniPCIe CN38 slot)
- 7. Screw the cover back to the front panel.

### <span id="page-34-1"></span>**2.5.3 HDD/SSD Installation**

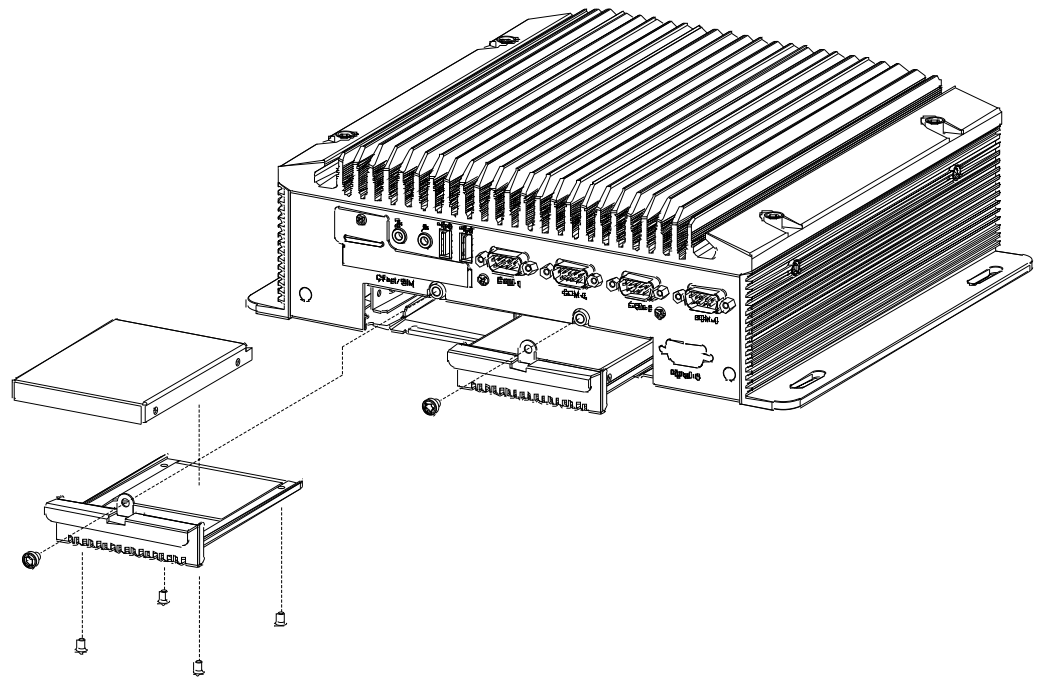

- 1. Unscrew 1 screw on the removable drive bay
- 2. Pull the removable drive bay out
- 3. Put the HDD thermal pad on the drive bay and screw the HDD/SSD on the removable drive bay through 4 screws on the heatsink bottom
- 4. Push the removable drive bay back to the system
- 5. Screw 1 screw on the removable bay with the front panel

### <span id="page-35-0"></span>**2.5.4 MiniPCIe module / Internal SIM holder Installation**

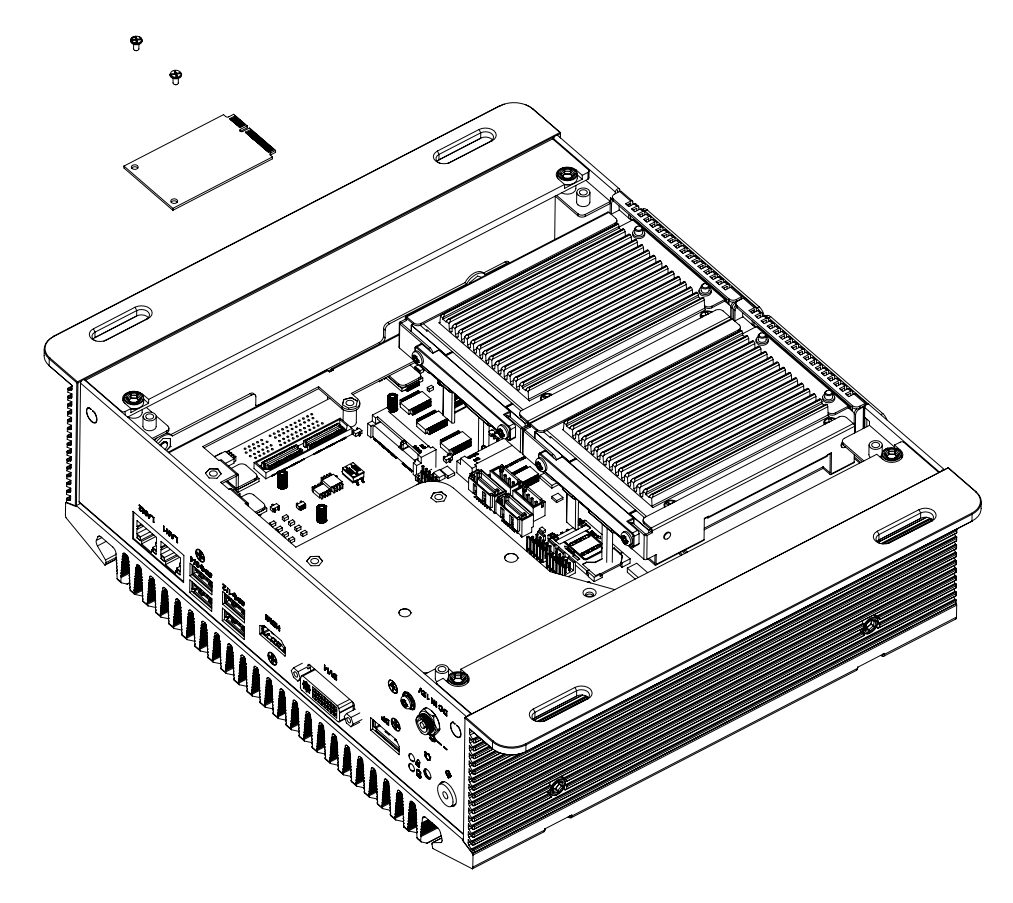

- 1. Unscrew 4 screws on the bottom cover, and remove the bottom cover.
- 2. Install the miniPCIe module (CN38) and screw 2 screws on the module. (This module is connected to front panel SIM holder).

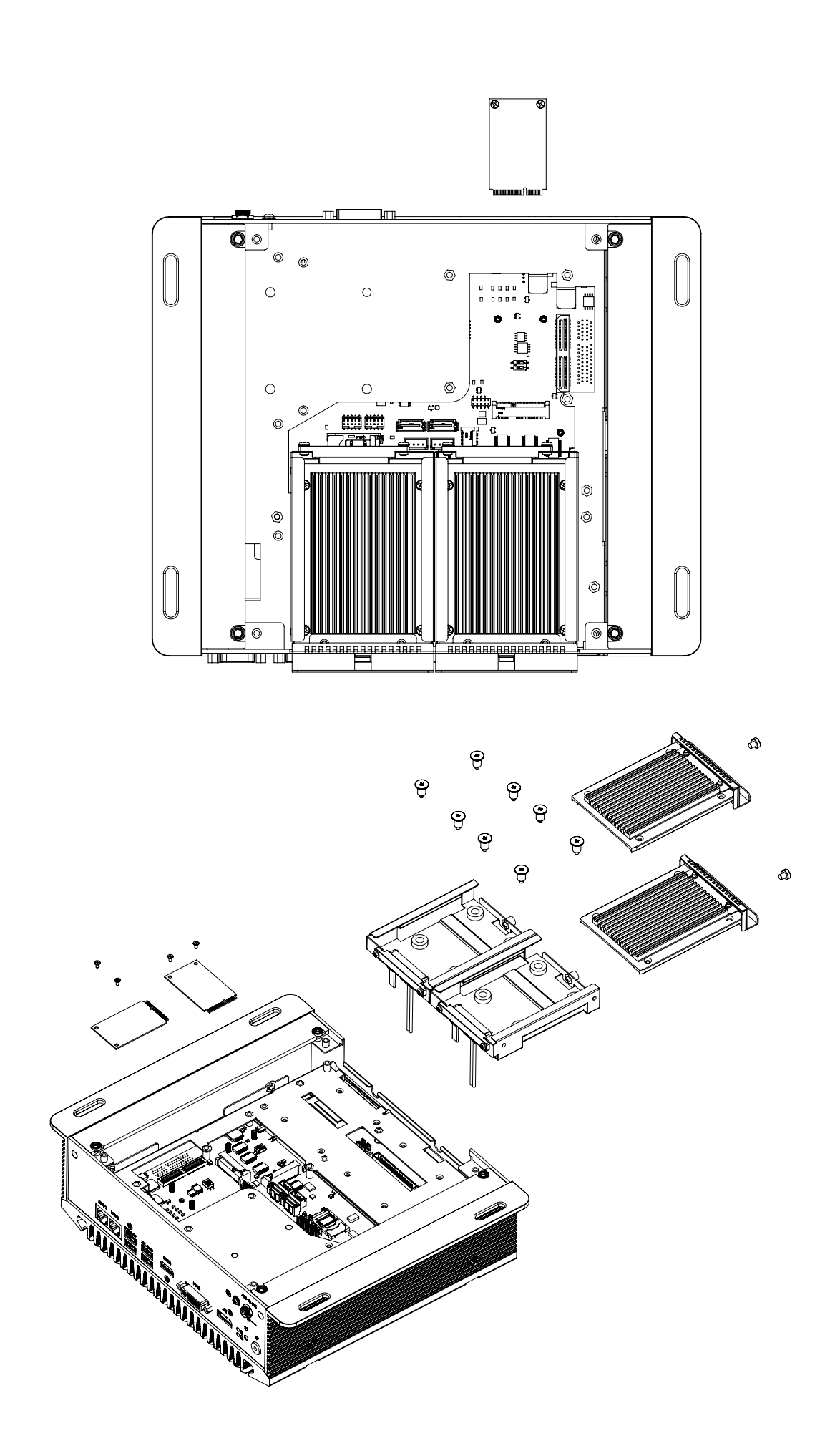

- 1. Unscrew 1 screw on the removable drive bay.
- 2. Pull the removable drive bay out.
- 3. Unscrew 4 screws on the bottom cover, and remove the bottom cover.
- 4. Unscrew 8 screws on the HDD bracket and remove the HDD bracket.
- 5. Install the miniPCIe module and screw the 2 screws on the module (CN29) which is under the HDD bracket. (This module is connected to the internal SIM holder CN36 SIM1)
- 6. Install the SIM card in the internal SIM holder (CN36 SIM1)

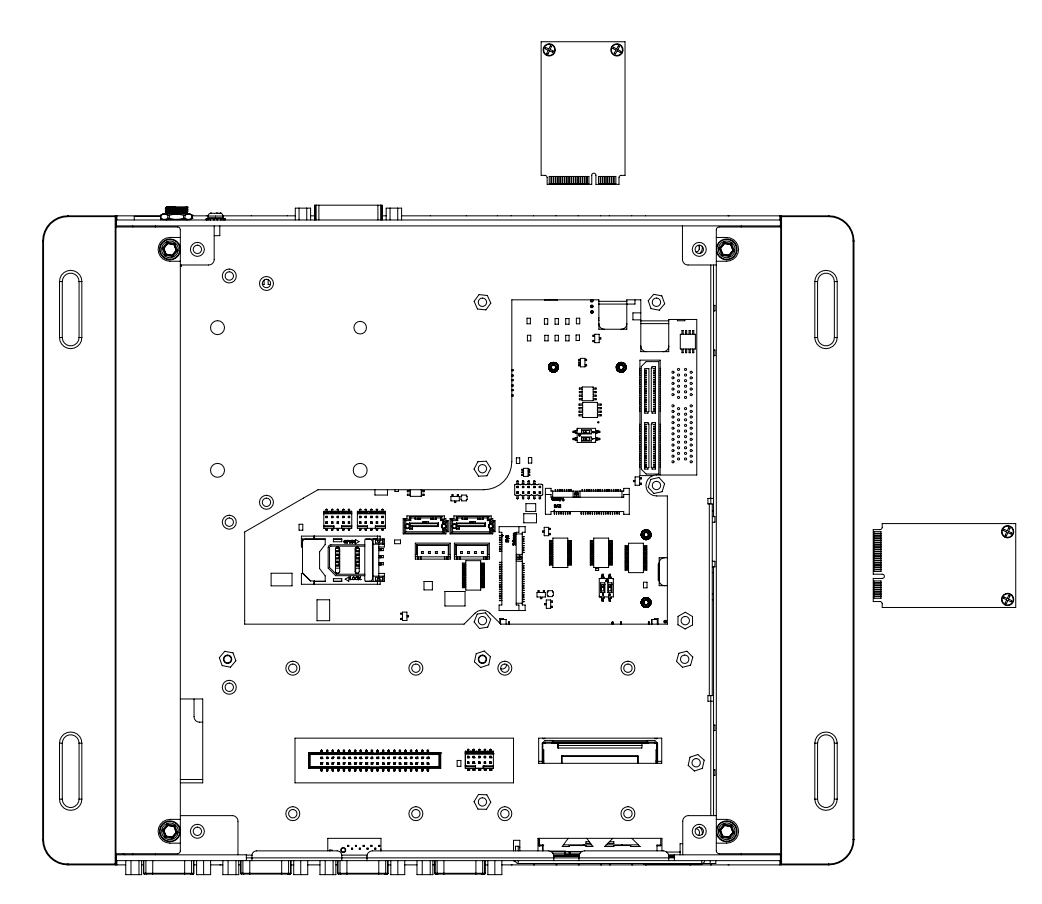

- 7. Screw the 8 screws on HDD bracket
- 8. Screw the 4 screws on the bottom cover
- 9. Push back the removable drive bays, and screw the 2 screws on the front panel.

### <span id="page-37-0"></span>**2.5.5 CPU thermal Grease Pad**

CPU thermal grease pad is one of the key components of ARK-3510 thermal design. Always use the grease pad provided by Advantech. The P/N of the grease pad is:

### **Part Number Description**

1990020828N001 Thermal-Pad D27\*0.25 K=3 TP HW-PCM45Fφ27\*0.25

To ensure the best thermal performance, it is recommended to replace the thermal grease for CPU thermal pole each time the top cover is opened.

- 1. To replace the thermal grease, clean up the CPU thermal pole by using paper tissue or soft cloth. DO NOT USE any kind of solvent to clean the thermal pole as this may damage the thermal grease inside the thermal pole.
- 2. Gently remove one of the protective papers on the grease pad and apply the grease to the CPU thermal pole. Press onto the grease pad for 30 seconds, then remove the protective paper gently from the grease pad.

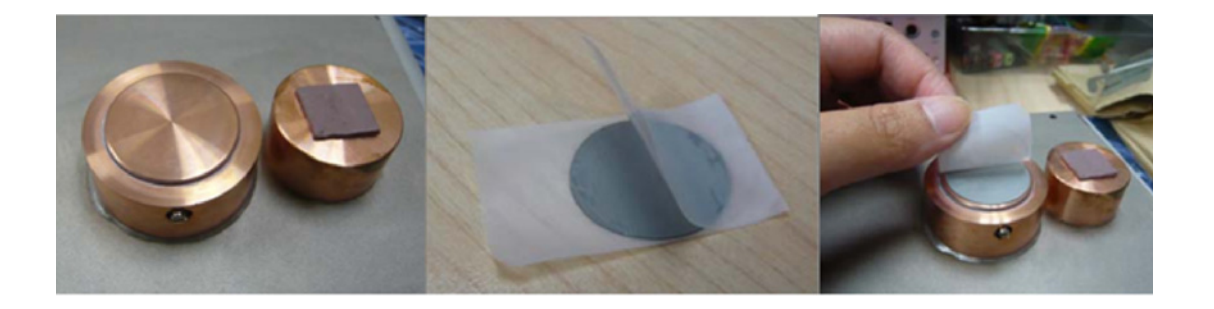

### <span id="page-38-0"></span>**2.5.6 Memory thermal Pad**

The memory thermal pad is one of the key components of ARK-3510's thermal design. Always use the thermal pad provided by Advantech. The P/N of the thermal pad is:

### **Part Number Description**

1990018953T001 Thermal-Pad 59X16X1.0mm K=1.2 TP Fujipoly XR-Hl

To ensure the best thermal performance, please always make sure the memory thermal pad is well taped between the memory bracket and memory module. And please make sure the memory thermal is well taped between the memory bracket and top cover as well.

And we suggest you to choose the I-grade memory module if you will use the unit in high temperature operating environments.

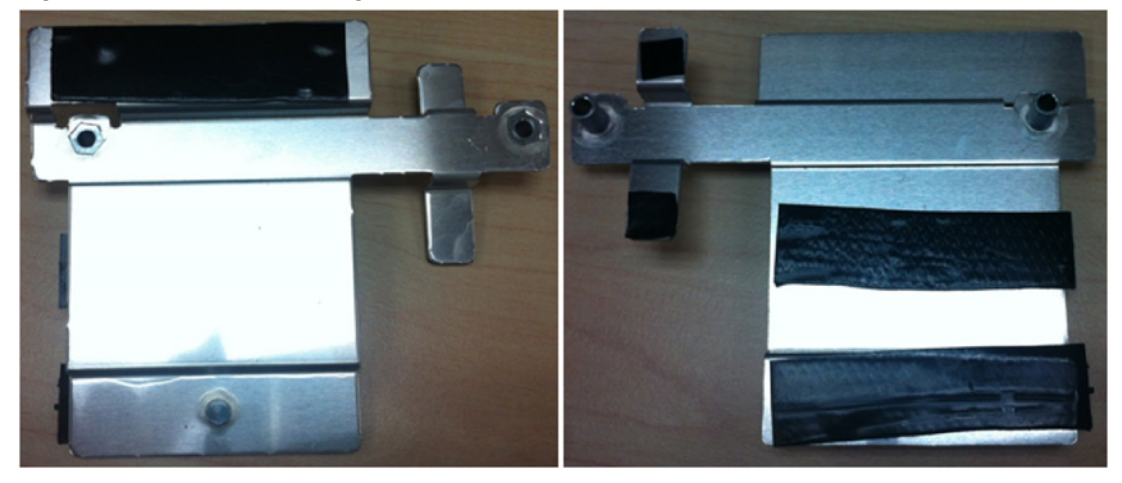

### <span id="page-38-1"></span>**2.5.7 Wide operating temperature support**

To make sure the system works well, please ensure your peripherals are i-grade which can support wide temperature operation (<0C, or >40C).

ARK-3510 User Manual 28

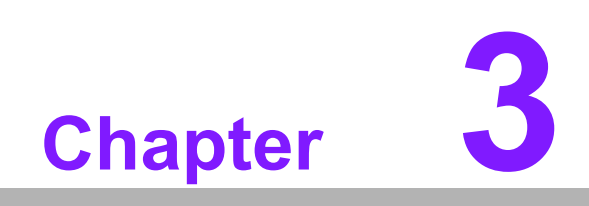

<span id="page-40-0"></span>**3BIOS Settings**

AMIBIOS has been integrated into many motherboards for over a decade. With the AMIBIOS Setup program, users can modify BIOS settings and control various system features. This chapter describes the basic navigation of the ARK-3510 BIOS setup screens.

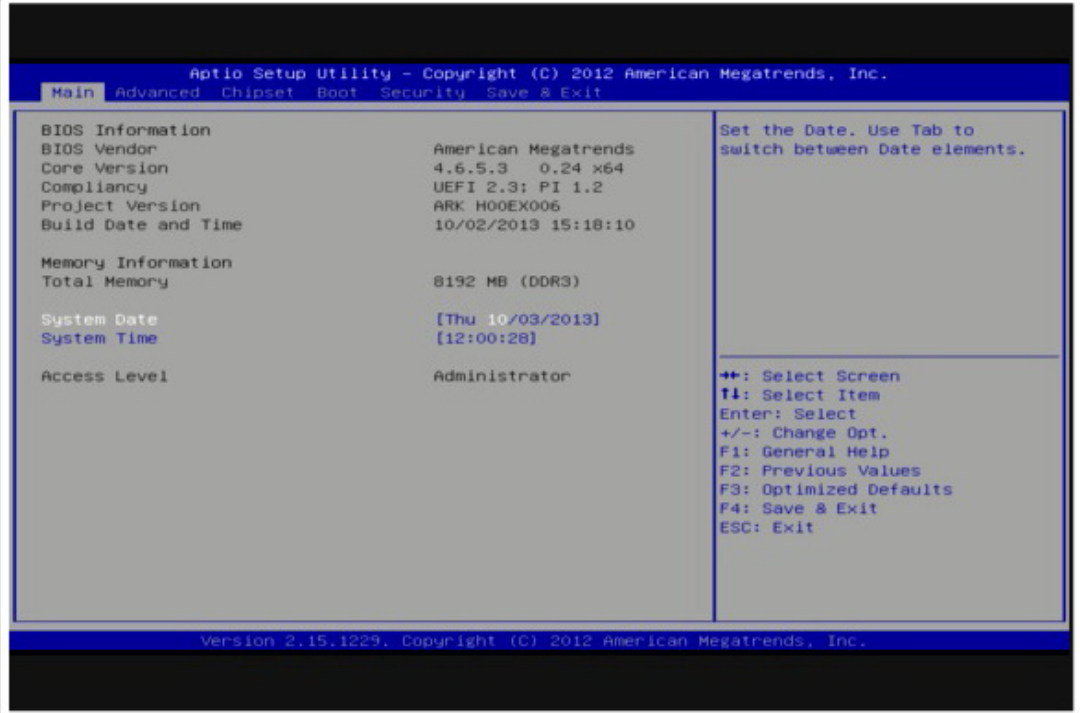

**Figure 3.1 Setup program initial screen**

<span id="page-41-0"></span>AMI's BIOS ROM has a built-in Setup program that allows users to modify the basic system configuration. This information is stored in flash ROM so it retains the Setup information when the power is turned off.

# <span id="page-41-1"></span>**3.1 Entering Setup**

Turn on the computer and then press <F2> or <DEL> to enter Setup menu.

# <span id="page-41-2"></span>**3.2 Main Setup**

When users first enter the BIOS Setup Utility, users will enter the Main setup screen. Users can always return to the Main setup screen by selecting the Main tab. There are two Main Setup options. They are described in this section. The Main BIOS Setup screen is shown below.

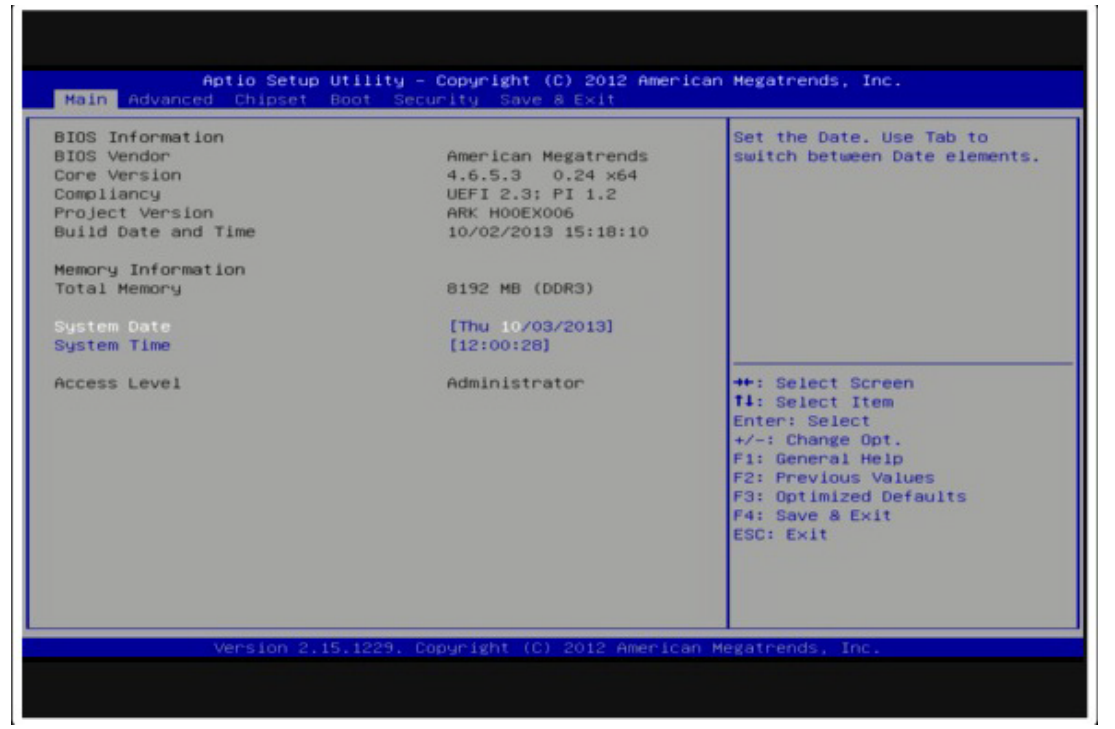

### **Figure 3.2 Main setup screen**

<span id="page-42-0"></span>The Main BIOS setup screen has two main frames. The left frame displays all the options that can be configured. Grayed-out options cannot be configured; options in blue can. The right frame displays the key legend.

Above the key legend is an area reserved for a text message. When an option is selected in the left frame, it is highlighted in white. Often a text message will accompany it.

### <span id="page-42-1"></span>**3.2.1 System time / System date**

Use this option to change the system time and date. Highlight System Time or System Date using the <Arrow> keys. Enter new values through the keyboard. Press the <Tab> key or the <Arrow> keys to move between fields. The date must be entered in MM/DD/YY format. The time must be entered in HH:MM:SS format.

# <span id="page-42-2"></span>**3.3 Advanced BIOS Features Setup**

Select the Advanced tab from the ARK-3510 setup screen to enter the Advanced BIOS Setup screen. Users can select any item in the left frame of the screen, such as CPU Configuration, to go to the sub menu for that item. Users can display an Advanced BIOS Setup option by highlighting it using the <Arrow> keys. All Advanced BIOS Setup options are described in this section. The Advanced BIOS Setup screens are shown below. The sub menus are described on the following pages.

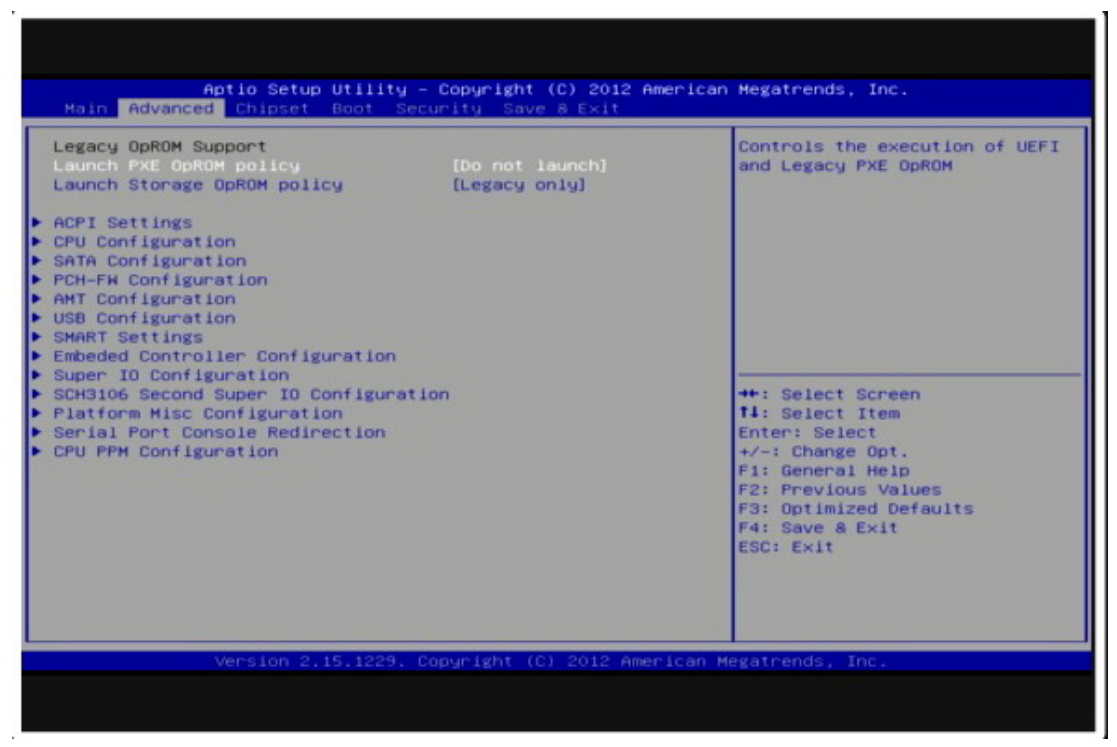

**Figure 3.3 Advanced BIOS features setup screen**

### <span id="page-43-1"></span><span id="page-43-0"></span>**3.3.1 ACPI Settings**

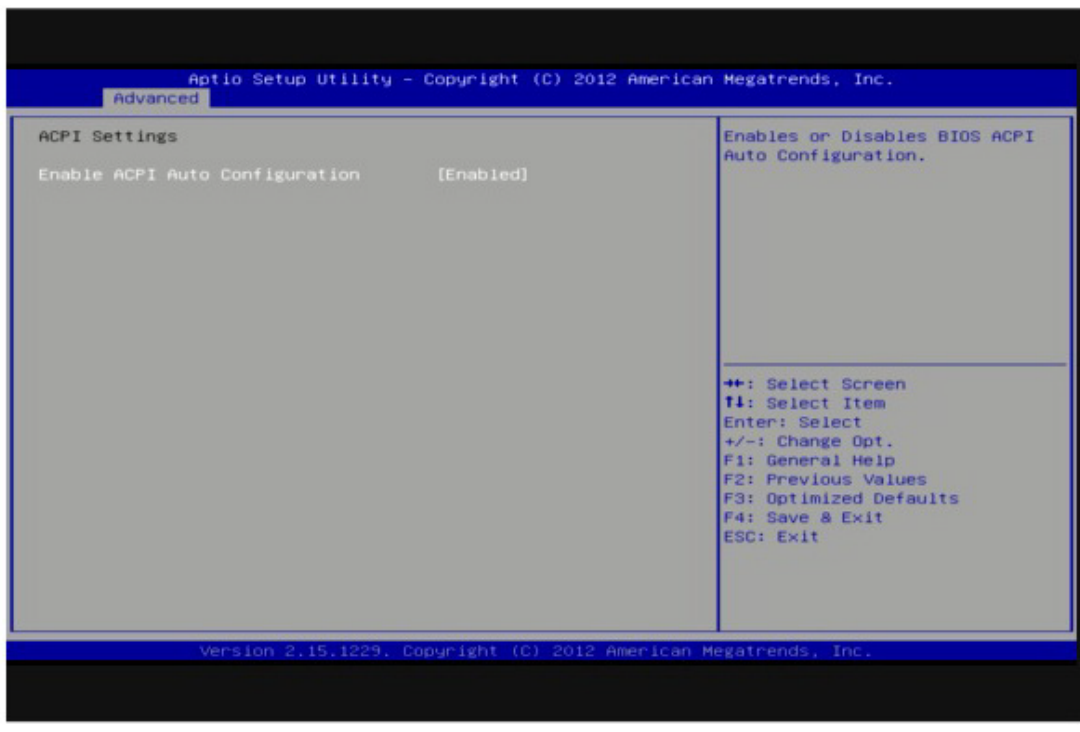

**Figure 3.4 ACPI Setting**

### <span id="page-43-2"></span>**Enable ACPI Auto Configuration**

This item allows users to enable or disable BIOS ACPI auto configuration.

### **Enable Hibernation**

This item allows users to enable or disable hibernation.

### **ACPI Sleep State**

This item allows users to set the ACPI sleep state.

### **Lock Legacy Resources**

This item allows users to lock legacy devices' resources.

### **S3 Video Repost**

This item allows users to enable or disable VBIOS run after S3 resume.

### <span id="page-44-0"></span>**3.3.2 CPU Configuration**

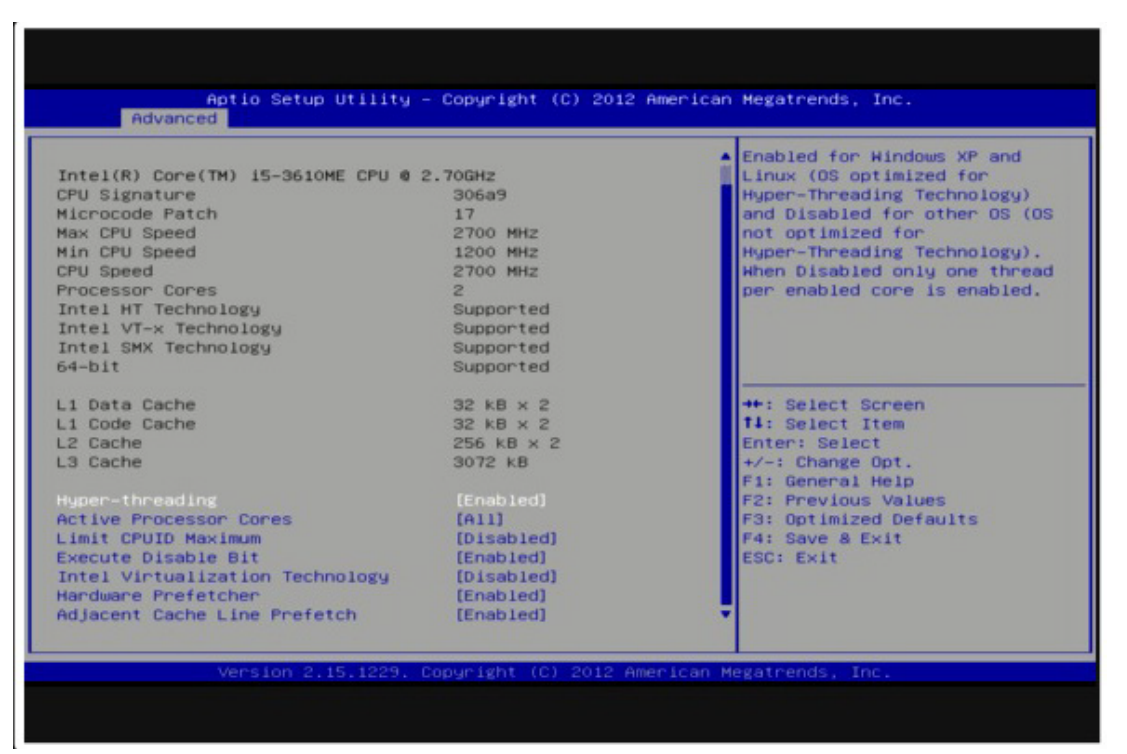

**Figure 3.5 CPU Configuration** 

### <span id="page-44-1"></span>**Hyper Threading Technology**

This item allows users to enable or disable Intel® Hyper Threading technology.

### **Active Processor Cores**

This item allows users to set how many processor cores should be active.

### **Limit CPUID Maximum**

This item allows users to limit the maximum value of CPUID.

### **Execute Disable Bit**

This item allows users to enable or disable the No-Execution page protection technology.

### **Intel Virtualization Technology**

This item allows users to enable or disable the intel virtualization technology.

### **Hardware Prefetcher**

This item allows users to enable or disable the hardware prefetcher feature.

### **Adjacent Cache Line Prefetch**

This item allows users to enable or disable the adjacent cache line prefetch feature.

# <span id="page-45-0"></span>**3.3.3 SATA Configuration**

| Advanced                                                                                                    |                                                                                                    |                                                                                                    |
|----------------------------------------------------------------------------------------------------|----------------------------------------------------------------------------------------------------|----------------------------------------------------------------------------------------------------|
| SATA Controller(s)<br>SATA Mode Selection<br>Serial ATA Port 0<br>Software Preserve<br>Serial ATA Port 1<br>Software Preserve<br>Serial ATA Port 2<br>Software Preserve<br>Serial ATA Port 3<br>Software Preserve<br>Serial ATA Port 4 | [Enabled]<br>[IDE]<br>Empty<br><b>Unknown</b><br>Empty<br><b>Unknown</b><br>Empty<br><b>Unknown</b><br>Empty<br><b>Unknoun</b><br>Empty | Enable or disable SATA Device.                                                                                                    |
| Software Preserve                                                                                                    | <b>Unknown</b>                                                                                                    | <b>++: Select Screen</b><br><b>14:</b> Select Item<br>Enter: Select<br>$+/-$ : Change Opt.<br>F1: General Help<br>F2: Previous Values<br>F3: Optimized Defaults<br>F4: Save & Exit<br>ESC: Exit |

**Figure 3.6 SATA Configuration: IDE Mode (Default)**

### <span id="page-45-1"></span>**SATA Controller(s)**

This item allows users to enable or disable the SATA controller(s).

### **SATA Mode Selection**

This item allows users to select mode of SATA controller(s).

| SATA Controller(s)<br>SATA Mode Selection<br>Aggressive LPM Support                                                                                                    | [Enabled]<br>[AHCI]<br>[Enabled]<br>[Gen3]                                                                                                    | A Determines how SATA<br>controller(s) operate.                                                                                                    |
|----------------------------------------------------------------------------------------------------|----------------------------------------------------------------------------------------------------|----------------------------------------------------------------------------------------------------|
| SATA Controller Speed<br>Serial ATA Port 0<br>Software Preserve<br>Port 0<br>Hot Plug<br>External SATA<br>SATA Device Tupe<br>Spin Up Device                                                                                             | Empty<br><b>Unknown</b><br>[Enabled]<br>[Disabled]<br>[Disabled]<br>[Hard Disk Driver]<br>[Disabled]                                                                                                    |                                                                                                    |
| Serial ATA Port 1<br>Software Preserve<br>Port 1<br>Hot Plug<br><b>External SATA</b><br>SATA Device Tupe<br>Spin Up Device<br>Serial ATA Port 2<br>Software Preserve<br>Port <sub>2</sub><br>Hot Plug<br>External SATA<br>Spin Up Device | SQF-S25S4-16G- (16,0GB)<br><b>SUPPORTED</b><br>[Enabled]<br>[Disabled]<br>[Disabled]<br>[Hard Disk Driver]<br>[Disabled]<br>Empty<br><b>Unknown</b><br>[Enabled]<br>[Disabled]<br>[Disabled]<br>[Disabled] | <b>++: Select Screen</b><br><b>Ti: Select Item</b><br>Enter: Select<br>$+/-$ : Change Opt.<br>F1: General Help<br>F2: Previous Values<br>F3: Optimized Defaults<br>F4: Save & Exit<br>ESC: Exit |

<span id="page-45-2"></span>**Figure 3.7 SATA Configuration: AHCI Mode**

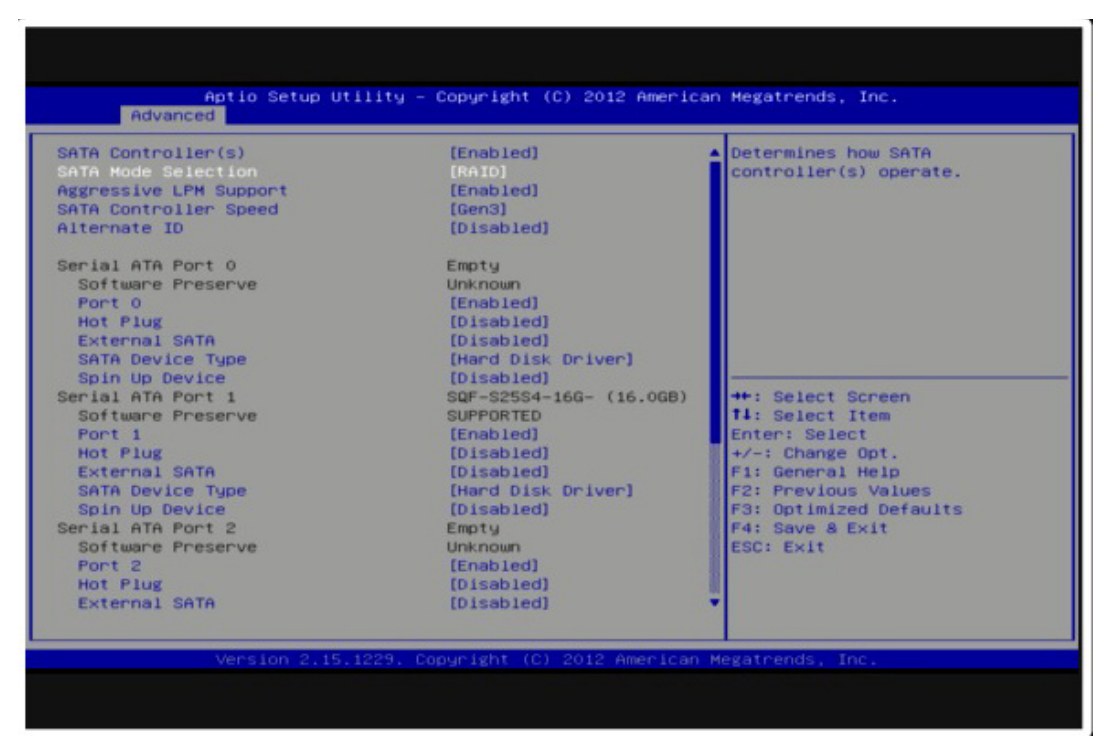

**Figure 3.8 SATA Configuration: RAID Mode**

### <span id="page-46-0"></span>**RAID Mode Selection**

This item allows users to select mode of RAID function (Support 0, 1, 5, 10).

## <span id="page-46-1"></span>**3.3.4 PCH-FW Configuration**

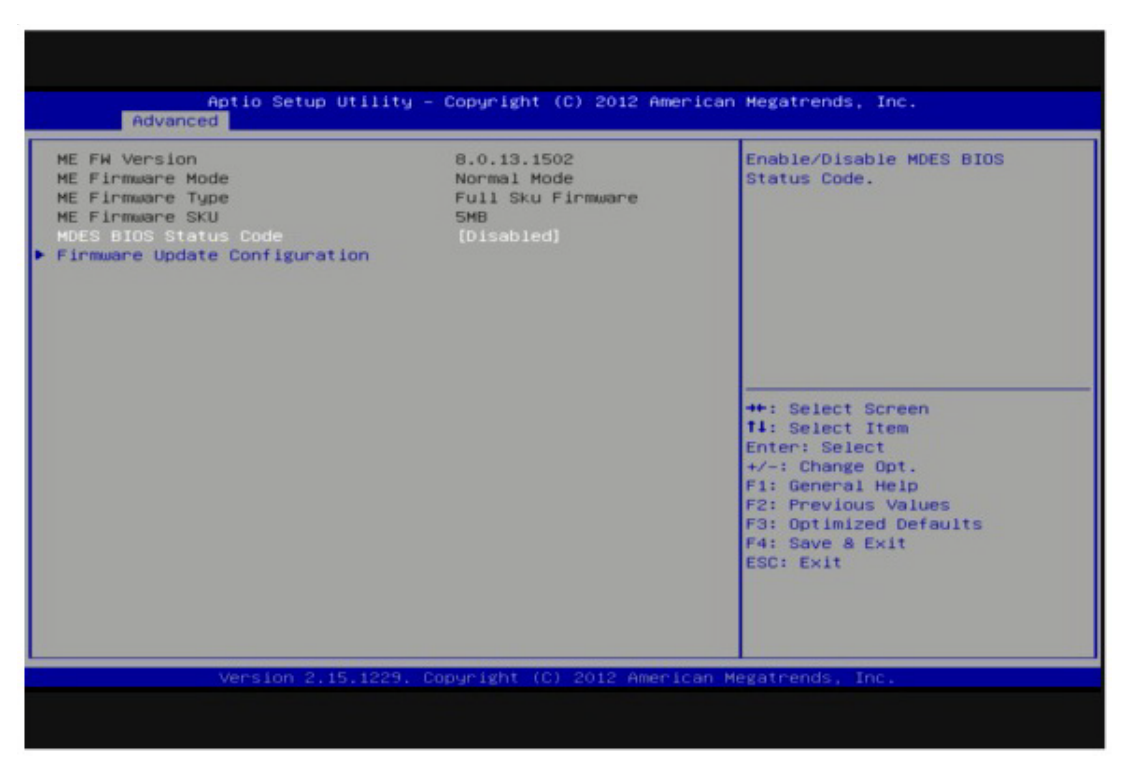

<span id="page-46-2"></span>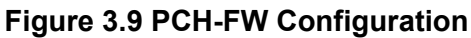

### **MDES BIOS Status Code**

This item allows users to enable or disable MDES BIOS Status Code function. **Firmware Update Configuration**

This item allows users to enable or disable ME FW image re-flash function.

### <span id="page-47-0"></span>**3.3.5 AMT Configuration**

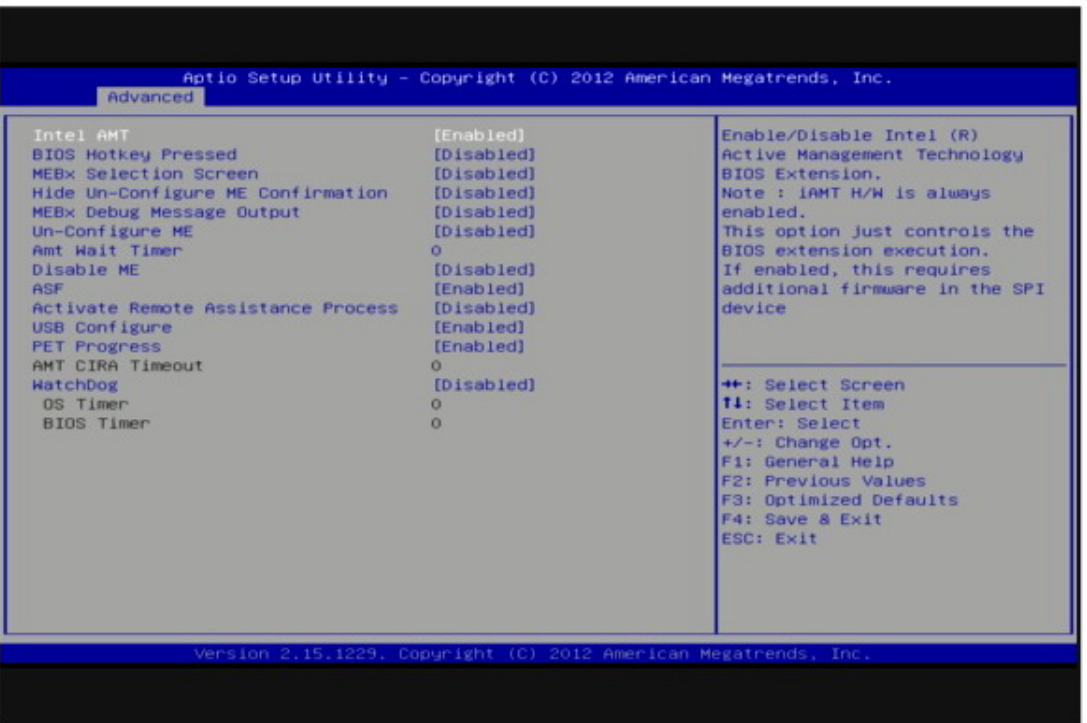

**Figure 3.10 AMT Configuration**

### <span id="page-47-1"></span>**Intel AMT**

This item allows users to enable or disable Intel AMT BIOS extension.

### **BIOS Hotkey Pressed**

This item allows users to enable or disable BIOS hotkey press.

### **MEBx Selection Screen**

This item allows users to enable or disable MEBx selection screen.

### **Hide Un-Configuration ME Confirmation**

This item allows users to hide un-configure ME without password confirmation prompt.

### **MEBx Debug Message Output**

This item allows users to enable or disable MEBx debug message.

### **Un-Configure ME**

This item allows users to un-configure ME without password.

### **Amt Wait Timer**

Set timer to wait before sending ASF\_GET\_BOOT\_OPTIONS.

### **Disable ME**

This item allows users to enable or disable Intel ME.

### **ASF**

This item allows users to enable or disable Alert Specification Format.

### **Activate Remote Assistance Process**

This item allows users to enable or disable trigger CIRA boot.

### **USB Configure**

This item allows users to enable or disable USB configure function.

### **PET Progress**

This item allows users to enable or disable PET events progress to receive PET events or not.

### **AMT CIRA Timeout**

OEM defined timeout for MPS connection to be established.

### **WatchDog**

This item allows users to enable or disable WatchDog Timer.

### **OS Timer**

Set OS watchdog timer.

### **BIOS Timer**

Set BIOS watchdog timer.

### <span id="page-48-0"></span>**3.3.6 USB Configuration**

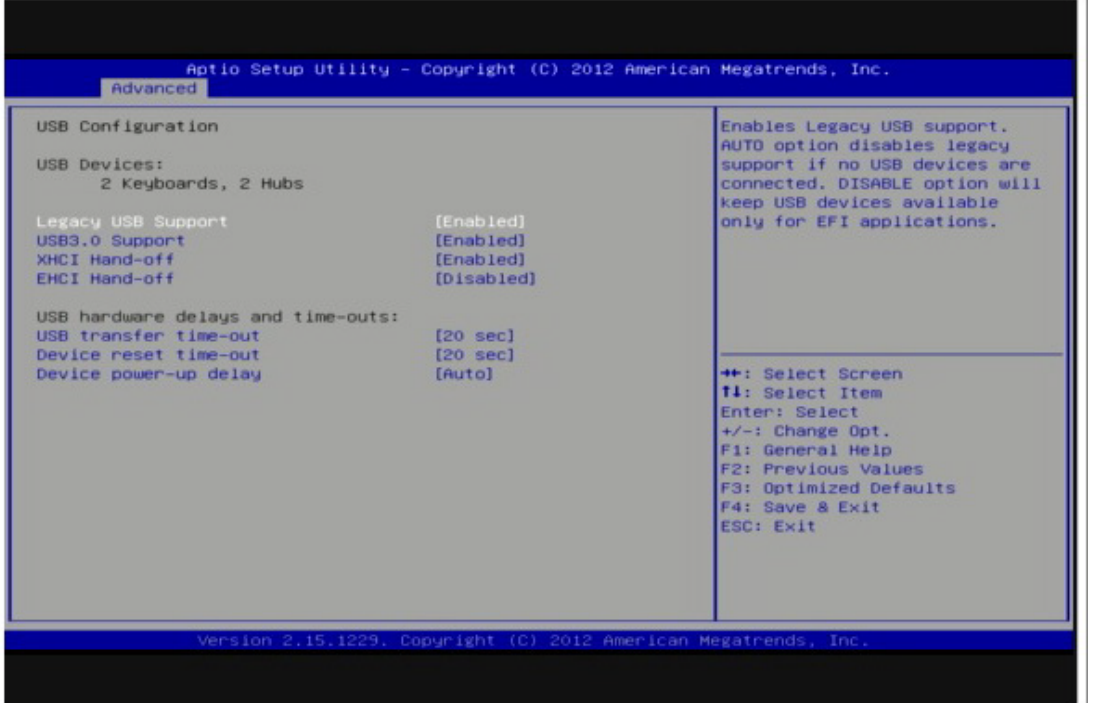

**Figure 3.11 USB Configuration**

### <span id="page-48-1"></span>**Legacy USB Support**

Enable the support for legacy USB. Auto option disables legacy support if no USB devices are connected.

### **USB3.0 Support**

This item allows users to enable or disable USB3.0 support.

### **XHCI Hand-Off**

This is a workaround for the OS without XHCI hand-off support. The XHCI ownership change should claim by XHCI driver.

### **EHCI Hand-Off**

This is a workaround for the OS without EHCI hand-off support. The EHCI ownership change should claim by EHCI driver.

### **USB transfer time-out**

Set the time-out value for Control, Bulk, and Interrupt transfers.

### **Device reset time-out**

Set USB mass storage device Start Unit command time-out value.

### **Device power-up delay**

Set the maximum time of the device will take before it properly reports itself to the Host Controller. 'Auto' uses default value: for a Root port it is 100 ms, for a Hub port the delay is taken from Hub descriptor.

### **2.0 Flash Disk 5.00**

This is a Mass storage device emulation type.

### <span id="page-49-0"></span>**3.3.7 SMART Settings**

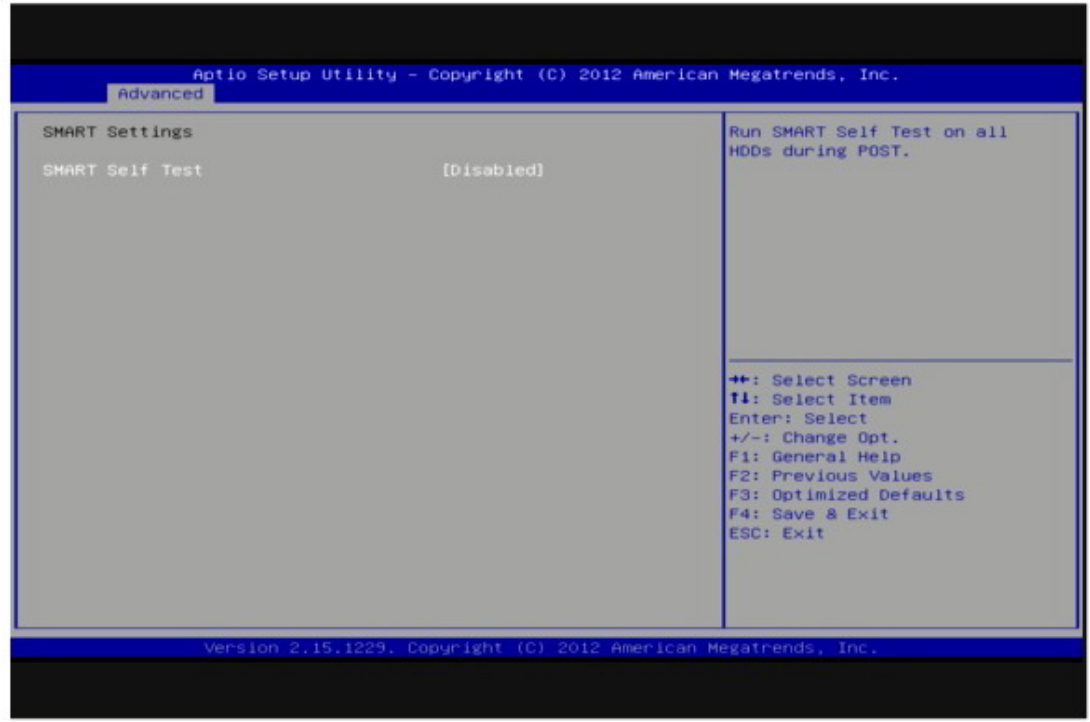

**Figure 3.12 SMART Settings**

### <span id="page-49-1"></span>**SMART Self Test**

This item allows users to enable or disable SMART Self Test.

# <span id="page-50-0"></span>**3.3.8 IT8760 Super IO Configuration**

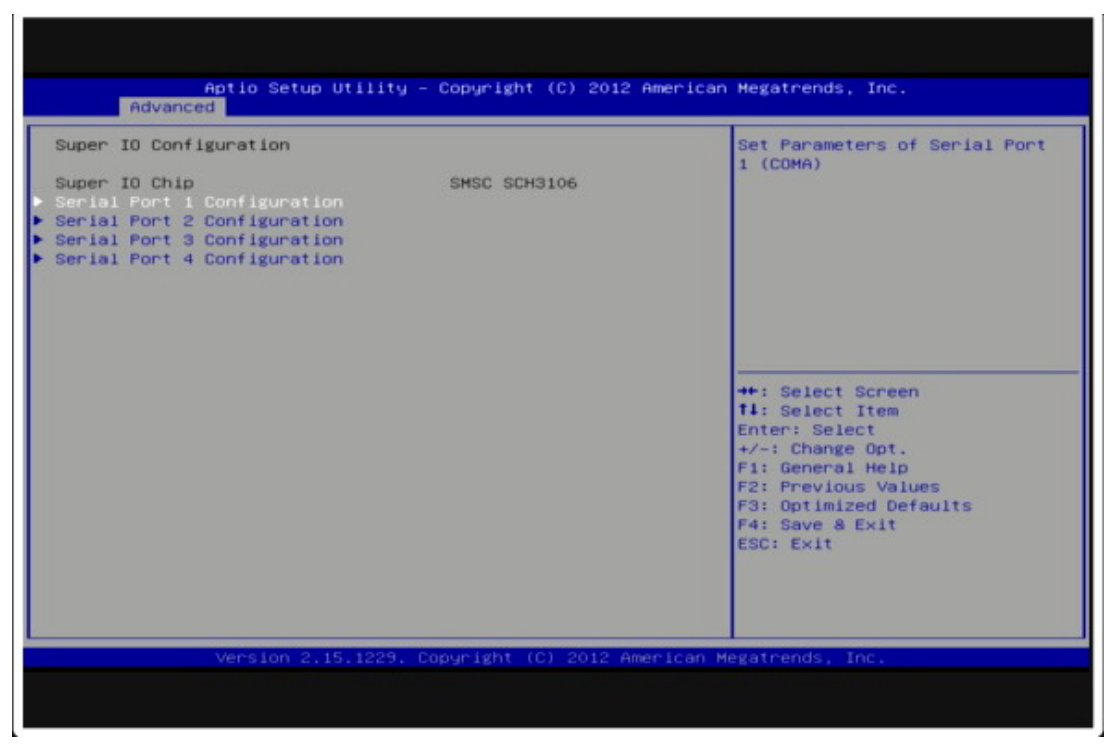

**Figure 3.13 Super IO Configuration** 

### **3.3.8.1 Serial Port 1 Configuration**

### <span id="page-50-1"></span>**Serial Port**

This item allows users to enable or disable COM1. **Change Settings**

This item allows users to select super I/O device.

### **3.3.8.2 Serial Port 2 Configuration**

### **Serial Port**

This item allows users to enable or disable COM2.

### **Change Settings**

This item allows users to select super I/O device.

### **3.3.8.3 Serial Port 3 Configuration**

### **Serial Port**

This item allows users to enable or disable COM3.

### **Change Settings**

This item allows users to select super I/O device.

### **Device Mode**

This item allows users to select Serial Port mode.

### **Serial interface**

This item allows users to select RS-232/422/485. Default by RS-232.

# **3.3.8.4 Serial Port 4 Configuration**

### **Serial Port**

This item allows users to enable or disable COM4.

**Change Settings** This item allows users to select super I/O device **Device Mode** This item allows users to select Serial Port mode. **Serial interface** This item allows users to select RS-232/422/485. Default by RS-232.

### <span id="page-51-0"></span>**3.3.9 Platform Misc Configuration**

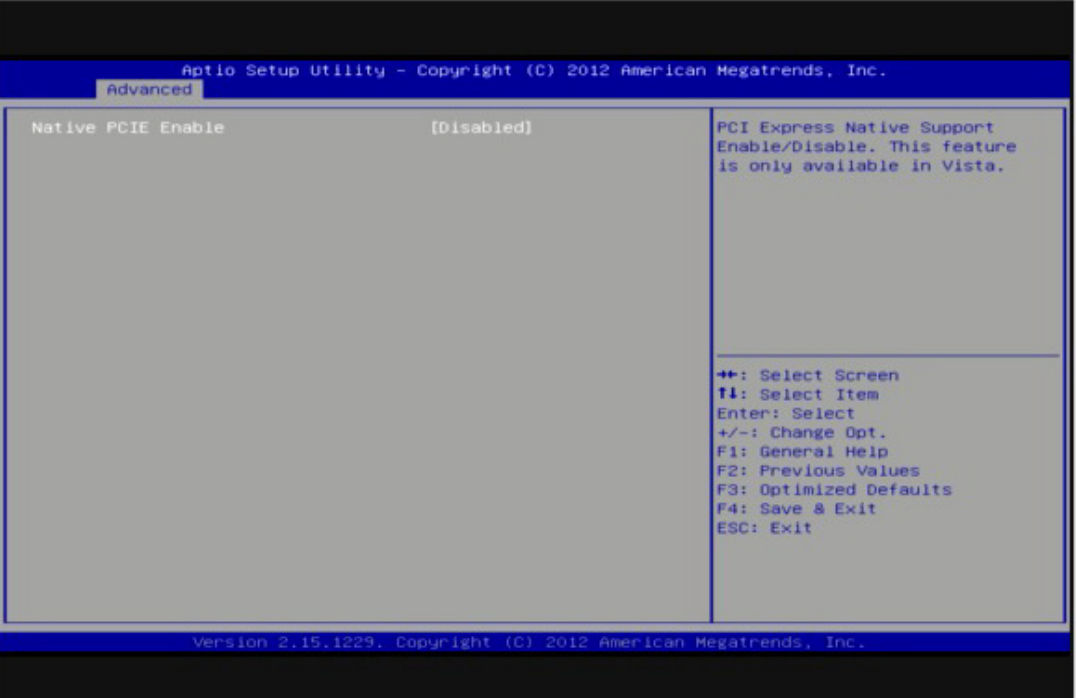

**Figure 3.14 Platform Misc Configuration**

### <span id="page-51-1"></span>**Native PCIE Enable**

This item allows users to enable or disable native PCIE support feature.

### <span id="page-52-0"></span>**3.3.10 Embedded Controller Configuration**

| EC Firmware Version<br>EC iManager WatchDog IRQ<br>EC Power Saving Mode | I1864X0004<br>[IRQ7]<br>[Normal] | Select Irg Number eBrain<br>HatchDog                                          |
|-------------------------------------------------------------------------|----------------------------------|-------------------------------------------------------------------------------|
| EC Hardware Monitor                                                     |                                  |                                                                               |
| CPU Temperature                                                         | $: +47^{\circ}C/ +116^{\circ}F$  |                                                                               |
| <b>VBAT</b>                                                             | $: 42.284$ V                     |                                                                               |
| $+V5SB$                                                                 | $: +5,102$ V                     |                                                                               |
| $+Vin$                                                                  | : N/A                            |                                                                               |
| Vcore                                                                   | $: +1.102$ V                     |                                                                               |
| Current                                                                 | : 41.231A                        |                                                                               |
| EC iManager Smart FAN                                                   | [Enabled]                        | <b>**: Select Screen</b><br><b>fi:</b> Select Item                            |
| Backlight Enable Polarity                                               | [DC mode]                        | Enter: Select                                                                 |
| EC Watch Dog Function                                                   | [Disable]                        | $+\prime -:$ Change Opt.<br>F1: General Help                                  |
| USB SUS Power Support                                                   | [Enabled]                        | F2: Previous Values<br>F3: Optimized Defaults<br>F4: Save & Exit<br>ESC: Exit |

**Figure 3.15 Embedded Controller Configuration** 

### <span id="page-52-1"></span>**Power Saving Mode**

This item allows users to select ITE8518 power saving mode.

### **H/W Monitor**

This item is show CPU temperature and VBAT / +5V / +12V / +Vcore voltage information.

### **Backlight Enable Polarity**

This item allows users to set backlight Function.

### **EC Watch Dog Function**

This item allows users to set EC Watch Dog Function.

### **USB SUS Power Support**

This item allows users to set the standby power for USB5, USB6 under SUS mode.

### <span id="page-53-0"></span>**3.3.11 Serial Port Console Redirection**

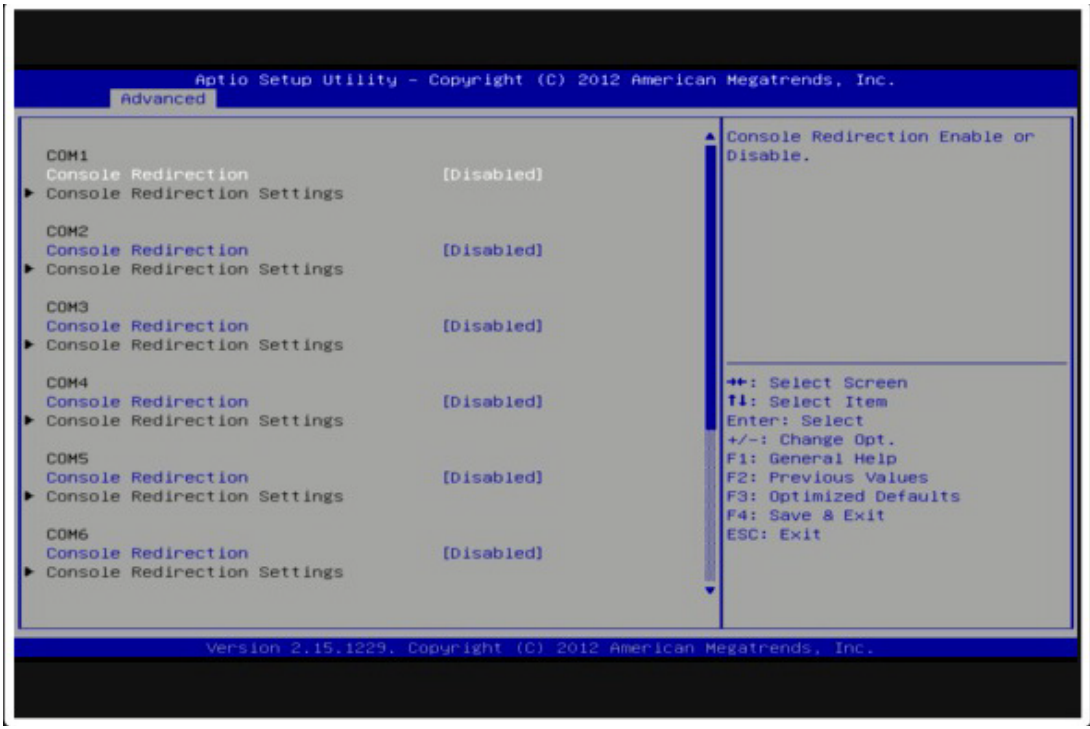

**Figure 3.16 Serial Port Console Redirection**

### <span id="page-53-1"></span>**Console Redirection**

This item allows users to enable or disable console redirection for Microsoft Windows Emergency Management Services (EMS).

### **Console Redirection**

This item allows users to configuration console redirection detail settings.

# Chapter 3**BIOS Settings** BIOS Settings

# <span id="page-54-0"></span>**3.3.12 CPU PPM Configuration**

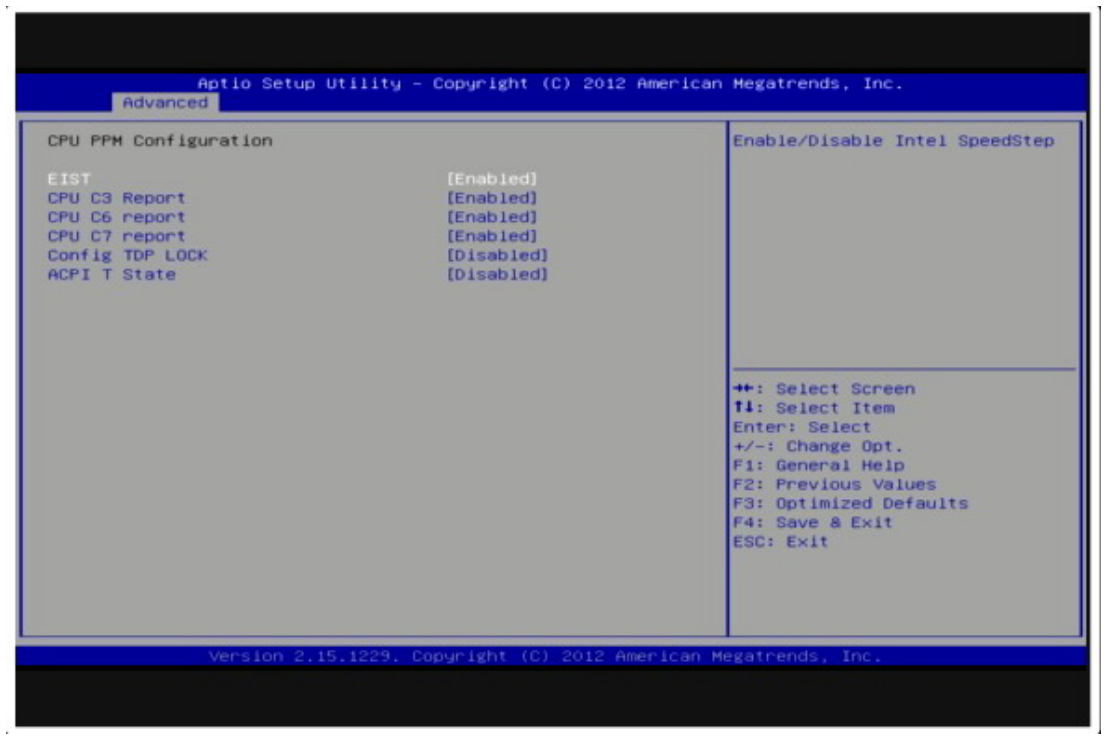

**Figure 3.17 CPU PPM Configuration**

### <span id="page-54-1"></span>**EIST**

CPU runs at its default speed if disabled; CPU speed is controlled by the operating system if enabled.

### **CPU C3/C6/C7 Report**

This item allows users to enable or disable CPU C-state support.

### **Config TDP LOCK**

This item allows users to enable or disable Config TDP LOCK.

### **ACPI T State**

This item allows users to enable or disable ACPI T State.

# <span id="page-55-0"></span>**3.4 Chipset**

Select the Chipset tab from the ARK-3510 setup screen to enter the Chipset BIOS Setup screen. You can display a Chipset BIOS Setup option by highlighting it using the <Arrow> keys. All Plug and Play BIOS Setup options are described in this section. The Plug and Play BIOS Setup screen is shown below.

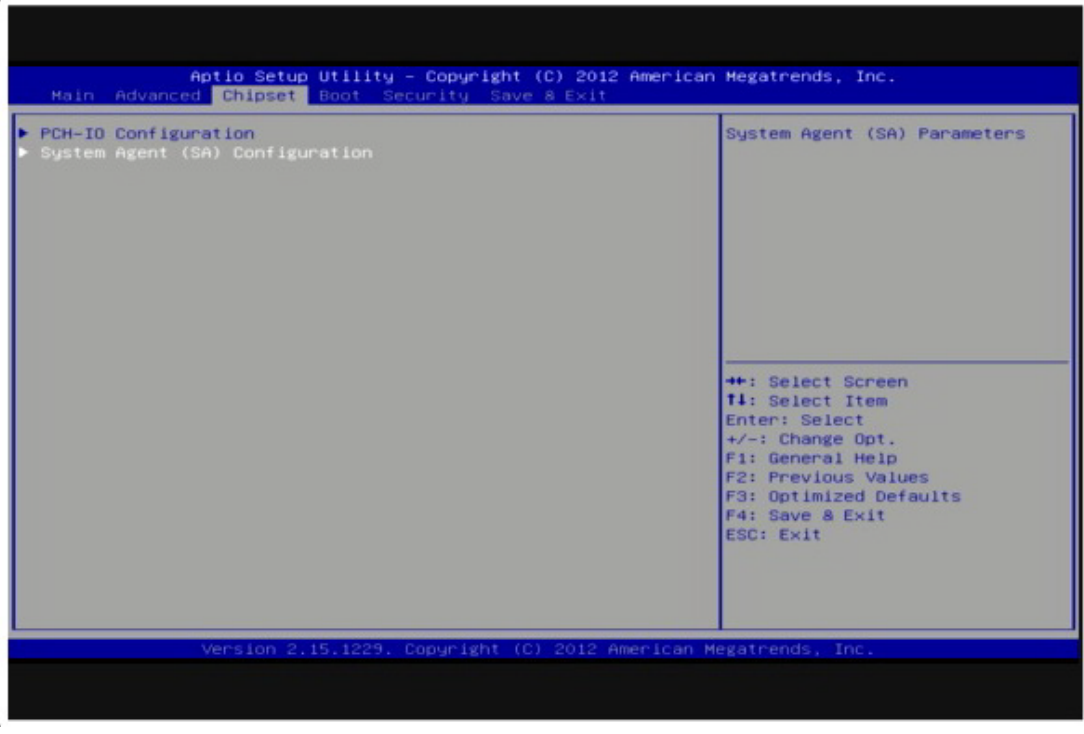

**Figure 3.18 Chipset Setup**

### <span id="page-55-2"></span><span id="page-55-1"></span>**3.4.1 PCH-IO Configuration**

| Intel PCH RC Version<br>Intel PCH SKU Name<br>Intel PCH Rev ID                                                                                                    | 1.7.0.0<br><b>QM77</b><br>04/C1             | PCI Express Configuration<br>settings                                                                                                    |
|----------------------------------------------------------------------------------------------------|---------------------------------------------|----------------------------------------------------------------------------------------------------|
| PCI Express Configuration<br>USB Configuration<br>PCH Azalia Configuration                                                                                            |                                             |                                                                                                    |
| <b>LAN1 Control</b>                                                                                                    | [Enabled]                                   |                                                                                                    |
| Wake on LAN                                                                                                    | [Enabled]                                   |                                                                                                    |
| LAN2 Control<br>PCIE WAKE from S5                                                                                                    | [Enabled]<br>[Enabled]                      |                                                                                                    |
| High Precision Event Timer Configuration<br><b>High Precision Timer</b><br>SLP_S4 Assertion Width The Contract of the SLP_S4 Assertion Width<br>Restore AC Power Loss | [Enabled]<br>$[4-5$ Seconds]<br>[Power Off] | <b>++: Select Screen</b><br><b>Ti: Select Item</b><br>Enter: Select<br>$+\prime -:$ Change Opt.<br>F1: General Help<br><b>F2: Previous Values</b><br>F3: Optimized Defaults<br>F4: Save & Exit<br>ESC: Exit |

<span id="page-55-3"></span>**Figure 3.19 PCH-IO Configuration**

### **PCI Express Configuration**

This item allows users to configuration PCIE1~PCIE8 root port detail settings.

### **USB Configuration**

This item allows users to configuration detail of USB functions.

### **PCH Azalia Configuration**

This item allows users to configuration detail of azalia functions.

### **PCH LAN controller**

Enables or disables the PCH LAN controller.

### **PCIE Wake from S5**

PCIE wake Enables or disables from S5 state.

### **High Precision Timer**

Enables or disables the high precision timer.

### **SLP\_S4 Assertion Width**

This item allows users to set a delay of sorts.

### **Restore AC Power Loss**

This item allows users to select off, on and last state.

### <span id="page-56-0"></span>**3.4.2 System Agent (SA) Configuration**

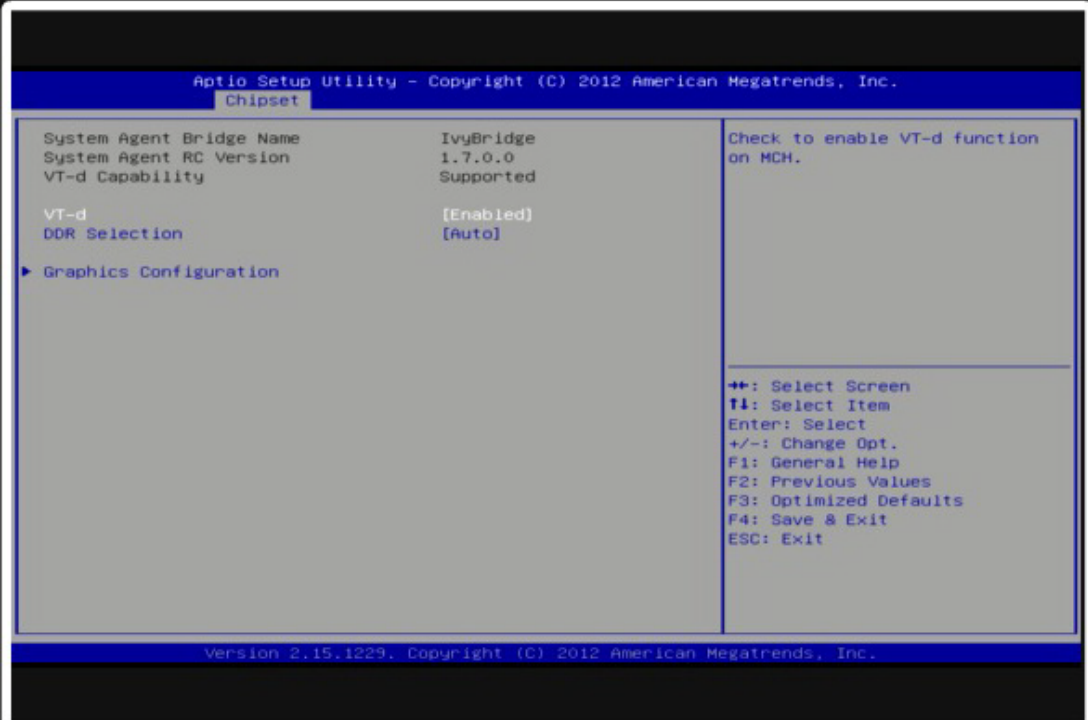

<span id="page-56-1"></span>**Figure 3.20 System Agent (SA) Configuration**

### **3.4.2.1 Intel IGFX Configuration**

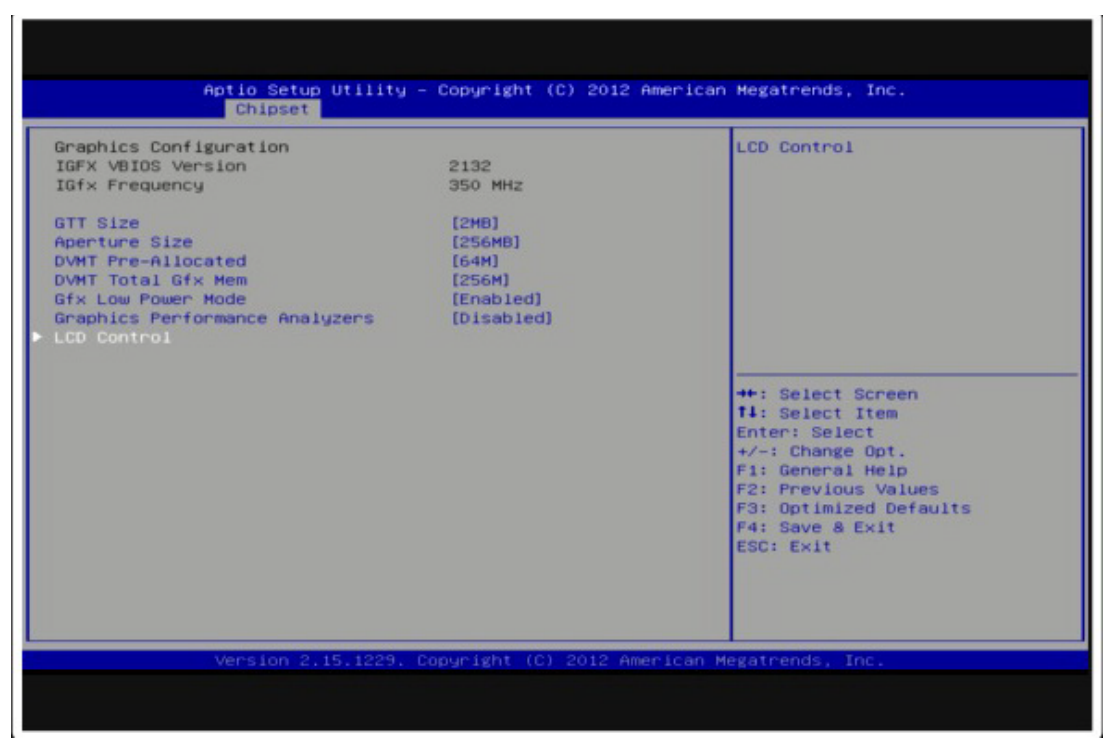

**Figure 3.21 Intel IGFX Configuration**

### <span id="page-57-0"></span>**GTT Size**

This item allows users to select GTT size.

### **Aperture Size**

This item allows users to select aperture size.

### **DVMT Pre-Allocated**

This item allows users to select DVMT pre-allocated memory size.

### **DVMT Total Gfx Mem**

This item allows users to select DVMT total memory size.

### **Gfx Low Power Mode**

This item allows users to enable or disable IGD low power mode.

### **Graphics Performance Analyzers**

This item allows users to enable or disable Graphics Performance Analyzers

### *LCD Control*

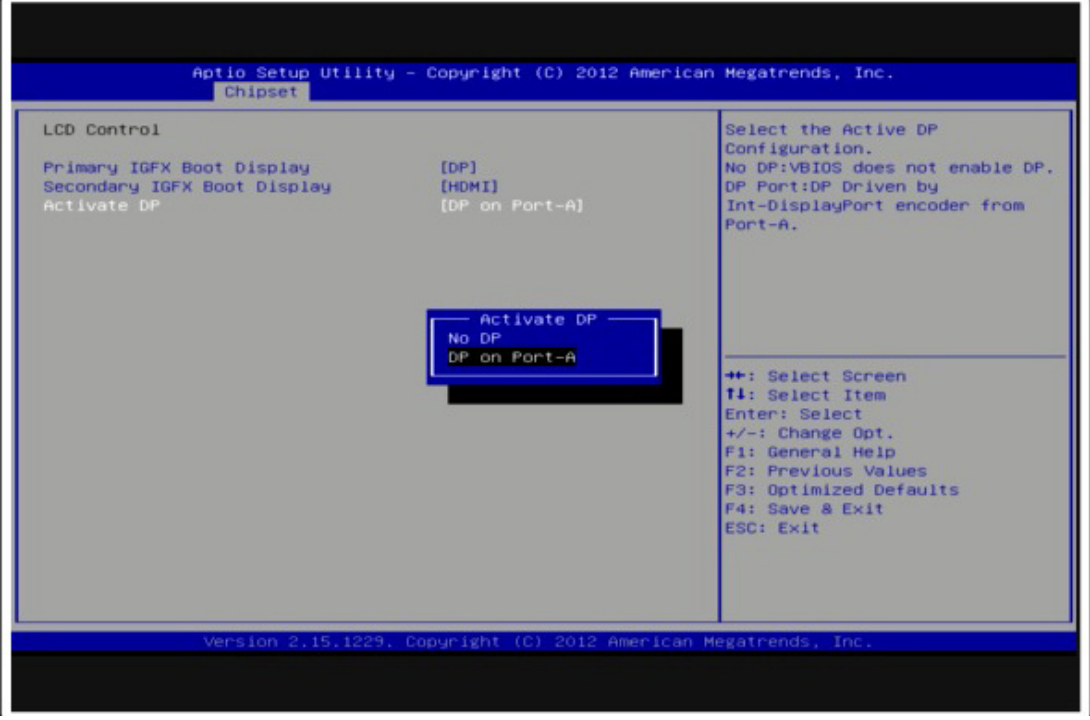

**Figure 3.22 LCD Control**

### <span id="page-58-0"></span>**Primary IGFX Boot Display**

Select boot display device at post stage.

### **Secondary IGFX Boot Display**

Select boot display device at post stage.

### **Active DP**

Select DP display device at post stage.

# <span id="page-59-0"></span>**3.5 Boot Settings**

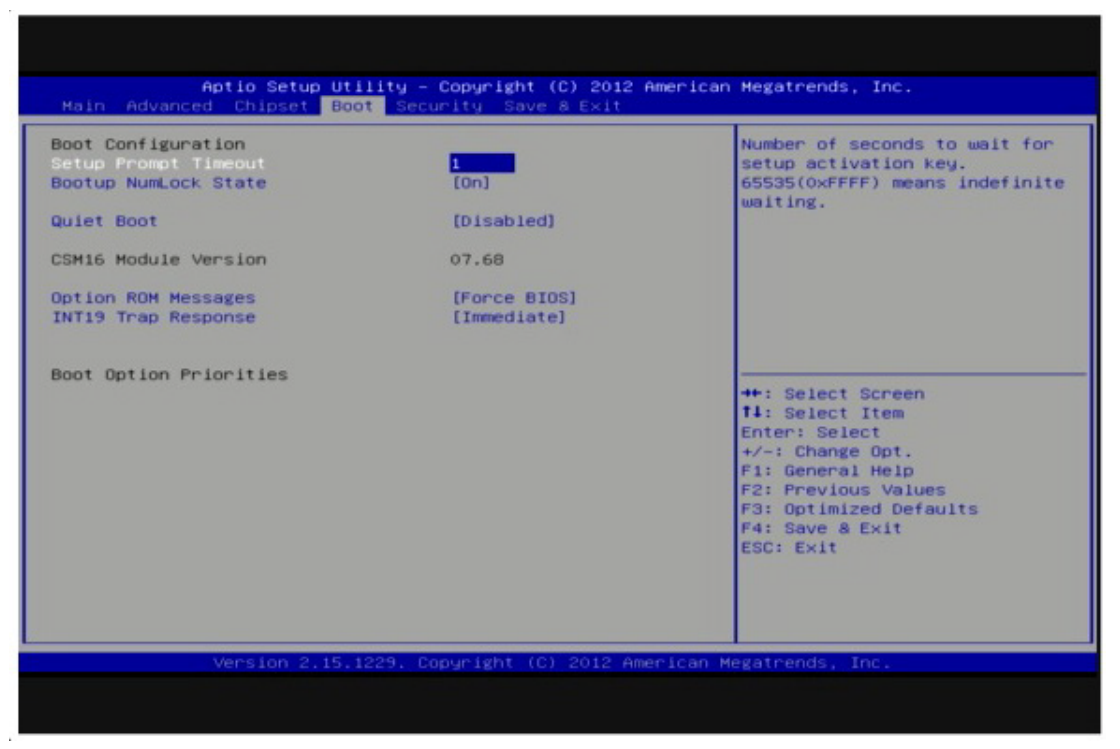

**Figure 3.23 Boot Setup Utility** 

### <span id="page-59-1"></span>**Setup Prompt Timeout**

This item allows users to select the number of seconds to wait for setup activation key.

### **Bootup NumLock State**

Select the Power-on state for Numlock.

### **Quiet Boot**

If this option is set to Disabled, the BIOS displays normal POST messages. If Enabled, an OEM Logo is shown instead of POST messages.

### **Option ROM Message**

Set display mode for option ROM.

### **INT19 Trap Response**

This item allows option ROMs to trap interrupt 19.

# <span id="page-60-0"></span>**3.6 Security Setup**

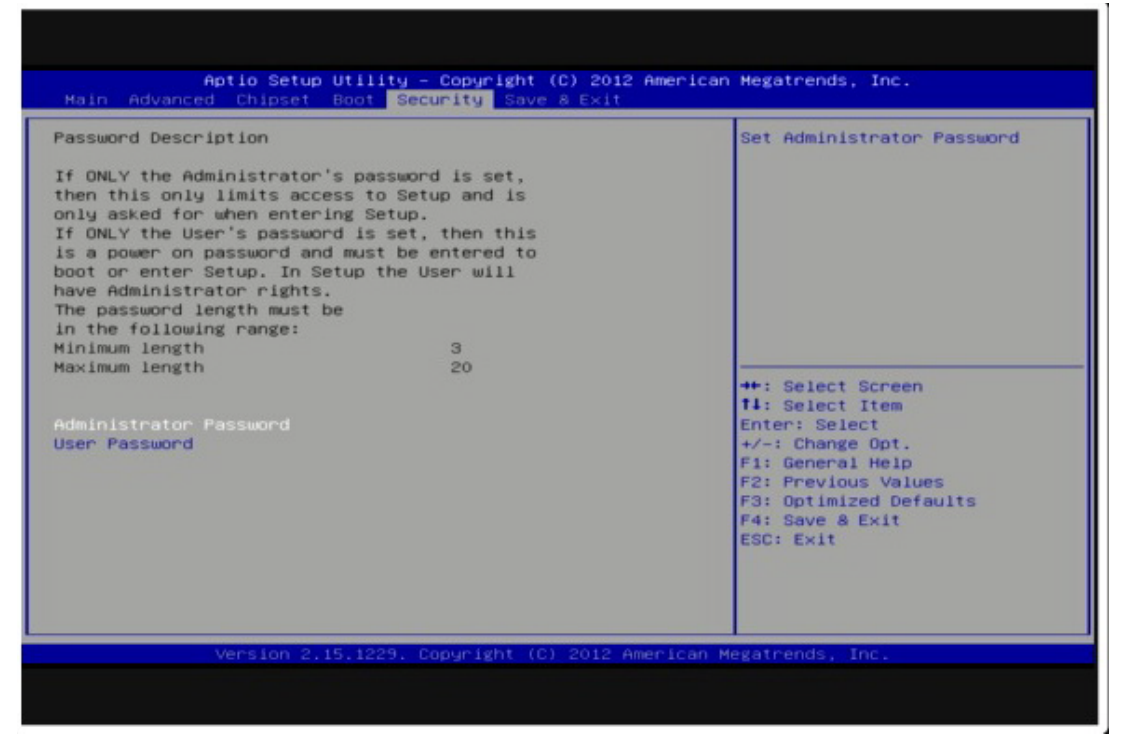

**Figure 3.24 Password Configuration** 

<span id="page-60-1"></span>Select Security Setup from the ARK-3510 Setup main BIOS setup menu. All Security Setup options, such as password protection is described in this section. To access the sub menu for the following items, select the item and press <Enter>:

Change Administrator / User Password: Select this option and press <ENTER> to access the sub menu, and then type in the password.

# <span id="page-61-0"></span>**3.7 Save & Exit**

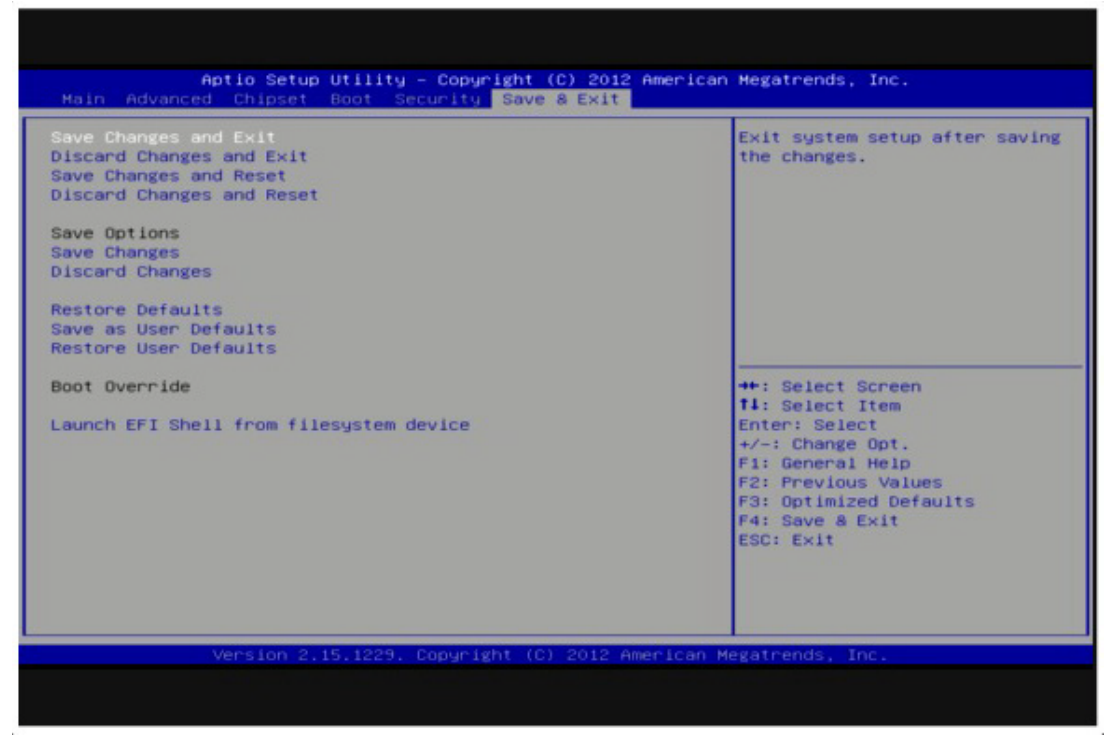

**Figure 3.25 Save & Exit**

### <span id="page-61-1"></span>**Save Changes and Exit**

When users have completed system configuration, select this option to save changes, exit BIOS setup menu and reboot the computer if necessary to take effect all system configuration parameters.

### **Discard Changes and Exit**

Select this option to quit Setup without making any permanent changes to the system configuration.

### **Save Changes and Reset**

When users have completed system configuration, select this option to save changes, exit BIOS setup menu and reboot the computer to take effect all system configuration parameters.

### **Discard Changes and Reset**

Select this option to quit Setup without making any permanent changes to the system configuration and reboot the computer.

### **Save Changes**

When users have completed system configuration, select this option to save changes without exit BIOS setup menu.

### **Discard Changes**

Select this option to discard any current changes and load previous system configuration.

### **Restore Defaults**

The ARK-3510 automatically configures all setup items to optimal settings when users select this option. Optimal Defaults are designed for maximum system performance, but may not work best for all computer applications. In particular, do not use the Optimal Defaults if the user's computer is experiencing system configuration problems.

### **Save User Defaults**

When users have completed system configuration, select this option to save changes as user defaults without exit BIOS setup menu.

### **Restore User Defaults**

The users can select this option to restore user defaults.

ARK-3510 User Manual 52

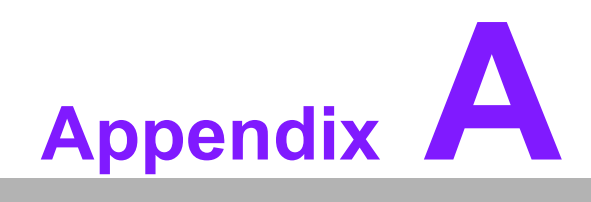

<span id="page-64-0"></span>**AWatchdog Timer Sample Code** 

# <span id="page-65-0"></span>**A.1 EC Watchdog Timer sample code**

```
EC_Command_Port = 0x29Ah
EC_Data_Port = 0x299h
Write EC HW ram = 0x89
Watch dog event flag = 0x57
Watchdog reset delay time = 0x5E
Reset event = 0x04Start WDT function = 0x28 
====================================================
.model small
.486p
.stack 256
.data
.code
org 100h
.STARTup
mov dx, EC_Command_Port
mov al,89h ; Write EC HW ram.
out dx,al
mov dx, EC_Command_Port
mov al, 5Fh ; Watchdog reset delay time low byte (5Eh is high byte) index.
out dx,al
mov dx, EC_Data_Port
mov al, 30h ;Set 3 seconds delay time.
out dx,al
mov dx, EC_Command_Port
mov al,89h ; Write EC HW ram.
out dx,al
mov dx, EC_Command_Port
mov al, 57h ; Watch dog event flag.
out dx,al
mov dx, EC_Data_Port
mov al, 04h ; Reset event.
out dx,al
mov dx, EC_Command_Port
mov al, 28h ; start WDT function.
out dx,al
.exit
END
```
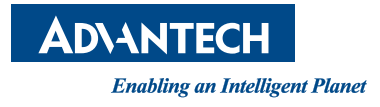

# **www.advantech.com**

**Please verify specifications before quoting. This guide is intended for reference purposes only.**

**All product specifications are subject to change without notice.**

**No part of this publication may be reproduced in any form or by any means, electronic, photocopying, recording or otherwise, without prior written permission of the publisher.**

**All brand and product names are trademarks or registered trademarks of their respective companies.**

**© Advantech Co., Ltd. 2013**